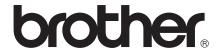

Multi-Protocol On-board Ethernet Multi-function Print Server and Wireless (IEEE 802.11b/g) Ethernet Multi-function Print Server

# NETWORK USER'S GUIDE

Please read this manual thoroughly before using this machine on your network. You can print or view this manual from the Documentation CD-ROM at any time, please keep the Documentation CD-ROM in a convenient place for quick and easy reference at all times.

The Brother Solutions Center (<a href="http://solutions.brother.com/">http://solutions.brother.com/</a>) is your one stop resource for all your printing needs. Download the latest drivers and utilities for your machine, read FAQs and troubleshooting tips or learn about special printing solutions.

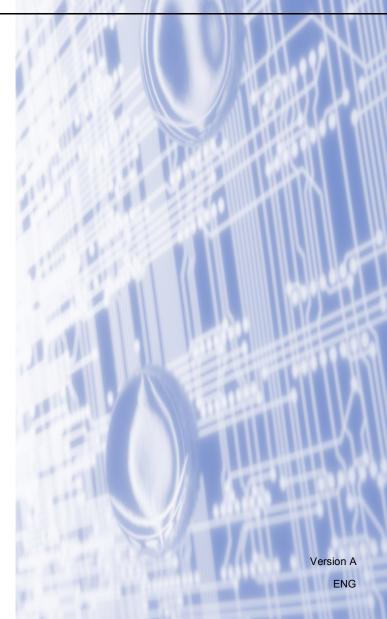

# Definitions of warnings, cautions, and notes

We use the following icon throughout this User's Guide:

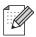

Notes tell you how you should respond to a situation that may arise or give tips about how the operation works with other features.

# Compilation and publication notice

Under the supervision of Brother Industries, Ltd., this manual has been compiled and published, covering the latest product's descriptions and specifications.

The contents of this manual and the specifications of this product are subject to change without notice.

Brother reserves the right to make changes without notice in the specifications and materials contained herein and shall not be responsible for any damages (including consequential) caused by reliance on the materials presented, including but not limited to typographical and other errors relating to the publication. ©2010 Brother Industries, Ltd.

# IMPORTANT NOTE

- This product is approved for use in the country of purchase only. Do not use this product outside the country of purchase as it may violate the wireless telecommunication and power regulations of that country.
- Windows<sup>®</sup> XP in this document represents Windows<sup>®</sup> XP Professional, Windows<sup>®</sup> XP Professional x64 Edition and Windows<sup>®</sup> XP Home Edition.
- Windows Server<sup>®</sup> 2003 in this document represents Windows Server<sup>®</sup> 2003, Windows Server<sup>®</sup> 2003 x64 Edition, Windows Server<sup>®</sup> 2003 R2 and Windows Server<sup>®</sup> 2003 R2 x64 Edition.
- Windows Server<sup>®</sup> 2008 in this document represents Windows Server<sup>®</sup> 2008 and Windows Server<sup>®</sup> 2008 R2.

į

# **Brother numbers**

# • IMPORTANT

For technical and operational assistance, you must call the country where you purchased the machine. Calls must be made *from within* that country.

#### For Customer Service

**In USA** 1-877-BROTHER (1-877-276-8437)

1-901-379-1215 (FAX)

In Canada 1-877-BROTHER

514-685-4898 (FAX)

**In Europe** Visit <a href="http://www.brother.com">http://www.brother.com</a> for contact information on your local Brother office.

■ Service center locator (USA)

For the location of a Brother authorized service center, call 1-877-BROTHER (1-877-276-8437).

■ Service center locations (Canada)

For the location of a Brother authorized service center, call 1-877-BROTHER.

If you have any comments or suggestions, please write to us at:

| In USA    | Customer Support                                                                    |
|-----------|-------------------------------------------------------------------------------------|
|           | Brother International Corporation                                                   |
|           | 100 Somerset Corporate Boulevard<br>Bridgewater NJ 08807-0911                       |
| In Canada | Brother International Corporation (Canada), Ltd.                                    |
|           | Marketing Dept.<br>1, rue Hôtel de Ville<br>Dollard-des-Ormeaux, PQ, Canada H9B 3H6 |
| In Europe | European Product & Service Support                                                  |
|           | 1 Tame Street<br>Audenshaw<br>Manchester, M34 5JE, UK                               |

#### Internet address

Brother Global Web Site: http://www.brother.com

For Frequently Asked Questions (FAQs), Product Support, Driver Updates and Utilities:

http://solutions.brother.com/

# Ordering accessories and supplies

**In USA**: 1-877-552-MALL (1-877-552-6255)

1-800-947-1445 (fax)

http://www.brothermall.com

In Canada: 1-877-BROTHER

http://www.brother.ca

# **Table of Contents**

| 1 | Introduction                                                                                                    | 1  |
|---|----------------------------------------------------------------------------------------------------|----|
|   | Overview                                                                                                    | 1  |
|   | Network features                                                                                                   | 2  |
|   | Network printing                                                                                                   | 2  |
|   | Network scanning                                                                                                   | 2  |
|   | Network PC-FAX (Not available for DCP models)                                                                      | 2  |
|   | Network PhotoCapture Center™                                                                                       | 2  |
|   | Management utilities                                                                                               |    |
|   | Types of Network Connections                                                                                       | 4  |
|   | Wired network connection example                                                                                   | 4  |
|   | Wireless network connection examples                                                                               | 6  |
|   | Protocols                                                                                                    | 7  |
|   | TCP/IP protocols and functions                                                                                     | 7  |
|   | Other Protocol                                                                                                    | 8  |
| 2 | Configuring your machine for a network with an Ethernet cable connection (DCP-J715W, MFC-J615W and MFC-J630W only) | 9  |
|   | Overview                                                                                                    | 9  |
|   | IP addresses, subnet masks and gateways                                                                            |    |
|   | IP address                                                                                                    |    |
|   | Subnet mask                                                                                                    | 10 |
|   | Gateway (and router)                                                                                               | 10 |
|   | Step by step chart                                                                                                 |    |
|   | Setting up the IP address and subnet mask                                                                          |    |
|   | Using the BRAdmin Light utility to configure your machine as a network printer                                     |    |
|   | Using the control panel to configure your machine for a network                                                    |    |
|   | Using other methods to configure your machine for a network                                                        |    |
|   | Changing the print server settings                                                                                 |    |
|   | Using the BRAdmin Light utility to change the print server settings                                                |    |
|   | Using the BRAdmin Professional 3 utility to change the wireless settings (Windows®)                                | 15 |
|   | (MFC-J615W and MFC-J630W only) (Not available for Windows Server® 2003/2008)                                       | 17 |
|   | Using the control panel to change the print server settings                                                        |    |
| 3 | Configuring your machine for a wireless network                                                                    | 18 |
|   | Overview                                                                                                    | 18 |
|   | Wireless network terms and concepts                                                                                |    |
|   | SSID (Service Set Identifier) and channels                                                                         |    |
|   | Authentication and encryption                                                                                      |    |
|   | Step by step chart for wireless network configuration                                                              |    |
|   | For Infrastructure mode                                                                                            |    |
|   | For Ad-hoc mode                                                                                                    |    |
|   | Confirm your network environment                                                                                   |    |
|   | Connected to a computer with an access point in the network (Infrastructure mode)                                  |    |
|   | Connected to a wireless capable computer without an access point in the network                                    |    |
|   | (Ad-hoc mode)                                                                                                    | 23 |

|   | Confirm your wireless network setup method                                                                                                    | 24 |
|---|----------------------------------------------------------------------------------------------------|----|
|   | Configuration using the machine's control panel Setup Wizard to configure your wireless networ machine                                                                                           | ۲k |
|   | Configuration using the WPS/AOSS™ control panel menu (Infrastructure mode only)                                                                                                    |    |
|   | Configuration using the WP 3/AO33 Control paner ment (infrastructure mode only)                                                                                                    |    |
|   | Configuration using the First Method of Wish First Intected Setup (Illinastructure mode only)  Configuration using the Brother installer application on the installation CD-ROM to configure you |    |
|   | wireless network machine                                                                                                    |    |
|   | Configuring your machine for a wireless network                                                                                                    |    |
|   | Using the Setup Wizard from the control panel                                                                                                    |    |
|   | Using WPS or AOSS™ from the control panel menu to configure your machine for a wireless                                                                                                    |    |
|   | network                                                                                                    | 32 |
|   | Using the PIN Method of Wi-Fi Protected Setup                                                                                                    |    |
|   | Using the Brother automatic installer application on the installation CD-ROM to configure your                                                                                                   |    |
|   | machine for a wireless network                                                                                                    | 36 |
| 4 | Wireless configuration using the Brother installer application                                                                                                    | 37 |
|   | Configuration in Infrastructure mode                                                                                                    | 37 |
|   | Before configuring the wireless settings                                                                                                    |    |
|   | Configure the wireless settings                                                                                                    |    |
|   | Configuration using WPS or AOSS™ from the control panel menu (Automatic wireless mode)                                                                                                    |    |
|   | Before configuring the wireless settings                                                                                                    |    |
|   | Configure the wireless settings                                                                                                    |    |
|   | Configuration in Ad-hoc Mode                                                                                                    | 54 |
|   | Before configuring the wireless settings                                                                                                    | 54 |
|   | Configure the wireless settings                                                                                                    | 54 |
| 5 | Control panel setup                                                                                                    | 65 |
|   | Network menu                                                                                                    | 65 |
|   | TCP/IP                                                                                                    | 65 |
|   | Setup Wizard                                                                                                    |    |
|   | WPS/AOSS™                                                                                                    |    |
|   | WPS w/PIN code                                                                                                    |    |
|   | WLAN Status                                                                                                    |    |
|   | Ethernet (DCP-J715W, MFC-J615W and MFC-J630W only)                                                                                                    |    |
|   | MAC Address                                                                                                    |    |
|   | Network I/F (For DCP-J715W, MFC-J615W and MFC-J630W)WLAN Enable (For DCP-J315W, DCP-J515W, MFC-J265W, MFC-J270W, MFC-J410W and                                                                   | 76 |
|   | MFC-J415W)                                                                                                    | 76 |
|   | Restoring the network settings to factory default                                                                                                    |    |
|   | Printing the Network Configuration List                                                                                                    |    |
|   | Printing the WLAN Report                                                                                                    |    |
| 6 | Driver Deployment Wizard (Windows <sup>®</sup> only)                                                                                                    | 80 |
|   |                                                                                                    |    |
|   | OverviewConnection methods                                                                                                    |    |
|   | Peer-to-Peer                                                                                                    |    |
|   |                                                                                                    |    |
|   | Network Shared                                                                                                    |    |
|   | How to install the Driver Deployment Wizard software                                                                                                    | ջո |
|   | How to install the Driver Deployment Wizard software                                                                                                    |    |

| 7 | Network printing from Windows <sup>®</sup> basic TCP/IP Peer-to-Peer printing    |     |  |
|---|----------------------------------------------------------------------------------|-----|--|
|   | Overview                                                                         | 86  |  |
|   | Configuring the standard TCP/IP port                                             | 87  |  |
|   | Printer driver not yet installed                                                 |     |  |
|   | Printer driver already installed                                                 |     |  |
|   | Other sources of information                                                     | 89  |  |
| 8 | Network printing from a Macintosh                                                | 90  |  |
|   | Overview                                                                         | 90  |  |
|   | How to choose the print server (TCP/IP)                                          |     |  |
|   | Changing the print server settings                                               | 92  |  |
|   | Changing the configuration using the Remote Setup (MFC-J615W and MFC-J630W only) |     |  |
|   | Using the BRAdmin Light utility to change the print server settings              |     |  |
|   | Other sources of information                                                     |     |  |
| 9 | Troubleshooting                                                                  | 94  |  |
|   | Overview                                                                         | 94  |  |
| Α | Appendix A                                                                       | 100 |  |
|   | Using services                                                                   | 100 |  |
|   | Other ways to set the IP address (for advanced users and administrators)         |     |  |
|   | Using DHCP to configure the IP address                                           |     |  |
|   | Using RARP to configure the IP address                                           |     |  |
|   | Using BOOTP to configure the IP address                                          |     |  |
|   | Using APIPA to configure the IP address                                          |     |  |
|   | Using ARP to configure the IP address                                            |     |  |
|   | Installation when using a Network Print Queue or Share (printer driver only)     |     |  |
|   | Installation when using Web Services (Windows Vista® and Windows® 7)             |     |  |
| В | Appendix B                                                                       | 106 |  |
|   | Print server specifications                                                      | 106 |  |
|   | Wired network (DCP-J715W, MFC-J615W and MFC-J630W only)                          |     |  |
|   | Wireless network                                                                 |     |  |
|   | Function table and default factory settings                                      |     |  |
|   | Entering Text                                                                    |     |  |
|   | For MFC models                                                                   |     |  |
|   | For DCP models                                                                   |     |  |
| С | Index                                                                            | 114 |  |

# 1

# Introduction

# **Overview**

The Brother machine can be shared on a 10/100 MB wired or IEEE 802.11b/802.11g wireless Ethernet network using the internal network print server. The print server supports various functions and methods of connection depending on the operating system you are running on a network supporting TCP/IP. These functions include printing, scanning, PC-FAX send, PC-FAX receive, PhotoCapture Center™, Remote Setup and Status Monitor. The following chart shows what network features and connections are supported by each operating system.

| Operating Systems                                  | Windows <sup>®</sup> 2000<br>Windows <sup>®</sup> XP<br>Windows Vista <sup>®</sup><br>Windows <sup>®</sup> 7 | Windows Server <sup>®</sup><br>2003/2008 | Mac OS X<br>10.4.11 - 10.5.x - 10.6.x |
|----------------------------------------------------|----------------------------------------------------------------------------------------------------|------------------------------------------|---------------------------------------|
| 10/100BASE-TX wired Ethernet (TCP/IP) <sup>1</sup> | V                                                                                                    | ~                                        | ~                                     |
| IEEE 802.11b/g wireless<br>Ethernet (TCP/IP)       | ~                                                                                                    | ~                                        | V                                     |
| Printing                                           | <b>✓</b>                                                                                                    | <b>✓</b>                                 | <b>✓</b>                              |
| BRAdmin Light                                      | V                                                                                                    | <b>~</b>                                 | V                                     |
| <b>BRAdmin Professional 3</b> <sup>2</sup>         | ~                                                                                                    | ~                                        |                                       |
| Web BRAdmin <sup>2</sup>                           | ~                                                                                                    | ~                                        |                                       |
| Scanning                                           | <b>✓</b>                                                                                                    |                                          | <b>✓</b>                              |
| PC Fax Send <sup>3 5</sup>                         | ~                                                                                                    |                                          | ~                                     |
| PC Fax Receive <sup>45</sup>                       | ~                                                                                                    |                                          |                                       |
| Remote Setup <sup>4</sup>                          | ~                                                                                                    |                                          | <b>v</b>                              |
| Status Monitor                                     | <b>✓</b>                                                                                                    |                                          | <b>✓</b>                              |
| Driver Deployment Wizard                           | ~                                                                                                    | <b>v</b>                                 |                                       |

<sup>&</sup>lt;sup>1</sup> Not available for DCP-J315W, DCP-J515W, MFC-J265W, MFC-J270W, MFC-J410W and MFC-J415W.

To use the Brother machine through a network, you need to configure the print server, and set up the computers you use.

<sup>&</sup>lt;sup>2</sup> BRAdmin Professional 3 and Web BRAdmin are available as a download from <a href="http://solutions.brother.com/">http://solutions.brother.com/</a>

<sup>&</sup>lt;sup>3</sup> Not available for DCP models.

<sup>&</sup>lt;sup>4</sup> Not available for DCP models, MFC-J265W, MFC-J270W, MFC-J410W and MFC-J415W.

<sup>5</sup> Black and White only.

# **Network features**

Your Brother machine has the following basic network functions.

# **Network printing**

The print server provides printing services for Windows<sup>®</sup> 2000/XP, Windows Vista<sup>®</sup>, Windows<sup>®</sup> 7 and Windows Server<sup>®</sup> 2003/2008 supporting the TCP/IP protocols and Macintosh (Mac OS X 10.4.11 - 10.6.x) supporting TCP/IP.

# **Network scanning**

You can scan documents over the network to your computer. (See *Network Scanning* in the *Software User's Guide*.)

Mac OS X 10.6.x users can also scan documents using the ICA Scanner Driver. (See Scanning a document using the ICA driver (Mac OS X 10.6.x) in the Software User's Guide.)

# **Network PC-FAX (Not available for DCP models)**

You can directly send a PC file as a PC-FAX over your network. (See *Brother PC-FAX Software* for Windows<sup>®</sup> and *Sending a Fax* for Macintosh in the *Software User's Guide* for a complete description.) Windows<sup>®</sup> users can also use PC-FAX receive <sup>1</sup>. (See *PC-FAX receiving* in the *Software User's Guide*.)

# Network PhotoCapture Center™

You can view, retrieve and save data from a USB flash memory drive or a media card inserted into the Brother machine. The software is automatically installed when you choose network connection during the software installation. For Windows<sup>®</sup>, choose the **PHOTOCAPTURE** tab of **ControlCenter3**. For more information, see *ControlCenter3* in the *Software User's Guide*. For Macintosh, launch any web browser in which FTP is available and enter FTP://xxx.xxx.xxx.xxx (where xxx.xxx.xxx is the IP address of your Brother machine). For more information, see *Remote Setup & PhotoCapture Center* in the *Software User's Guide*.

# Management utilities

#### **BRAdmin Light**

BRAdmin Light is a utility for initial setup of network connected Brother devices. This utility can search for Brother products on your network, view the status and configure basic network settings, such as IP address. The BRAdmin Light utility is available for Windows<sup>®</sup> 2000/XP, Windows Vista<sup>®</sup>, Windows<sup>®</sup> 7 and Windows Server<sup>®</sup> 2003/2008 and Mac OS X 10.4.11 - 10.6.x computers. For Macintosh users, BRAdmin Light will be installed automatically when you install the printer driver. If you have already installed the printer driver, you don't have to install it again.

For more information on BRAdmin Light, visit us at http://solutions.brother.com/

<sup>&</sup>lt;sup>1</sup> PC-Fax Receive is not supported by the MFC-J265W, MFC-J270W, MFC-J410W and MFC-J415W.

# BRAdmin Professional 3 (Windows®)

BRAdmin Professional 3 is a utility for more advanced management of network connected Brother devices. This utility can search for Brother products on your network and view the device status from an easy to read explorer style window that changes color identifying the status of each device. You can configure network and device settings along with the ability to update device firmware from a Windows<sup>®</sup> computer on your LAN. BRAdmin Professional 3 can also log activity of brother devices on your network and export the log data in an HTML, CSV, TXT or SQL format.

For more information and downloading, visit us at <a href="http://solutions.brother.com/">http://solutions.brother.com/</a>

# Web BRAdmin (Windows®)

Web BRAdmin is a utility for managing network connected Brother devices on your LAN and WAN. This utility can search for Brother products on your network, view its status and configure the network settings. Unlike BRAdmin Professional 3, which is designed for Windows<sup>®</sup> only, Web BRAdmin is a server based utility that can be accessed from any client PC with a web browser that supports JRE (Java Runtime Environment). By installing the Web BRAdmin server utility on a PC running IIS <sup>1</sup>, connect to the Web BRAdmin server, which then communicates with the device itself.

For more information and downloading, visit us at <a href="http://solutions.brother.com/">http://solutions.brother.com/</a>

## Remote Setup (MFC-J615W and MFC-J630W only)

The Remote Setup software allows you to configure network settings from a Windows<sup>®</sup> PC or Macintosh (Mac OS X 10.4.11 - 10.6.x) computer. (See *Remote Setup* in the *Software User's Guide*.)

<sup>&</sup>lt;sup>1</sup> Internet Information Server 4.0 or Internet Information Service 5.0/5.1/6.0/7.0/7.5

# **Types of Network Connections**

# Wired network connection example

## Peer-to-Peer printing using TCP/IP

In a Peer-to-Peer environment, each computer directly sends and receives data to each device. There is no central server controlling file access or printer sharing.

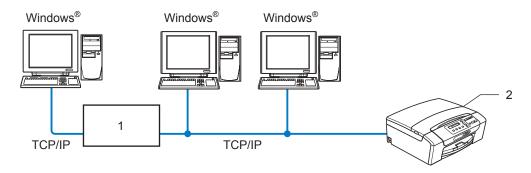

- 1 Switch or Router
- 2 Network printer (your machine)
- In a smaller network of 2 or 3 computers, we recommend the Peer-to-Peer printing method as it is easier to configure than the Network Shared Printing method. (See *Network Shared Printing* on page 5.)
- Each computer must use the TCP/IP Protocol.
- The Brother machine needs an appropriate IP address configuration.
- If you are using a router, the Gateway address must be configured on the computers and the Brother machine.

## **Network Shared Printing**

In a Network Shared environment, each computer sends data via a centrally controlled computer. This type of computer is often called a "Server" or a "Print Server". Its job is to control the printing of all print jobs.

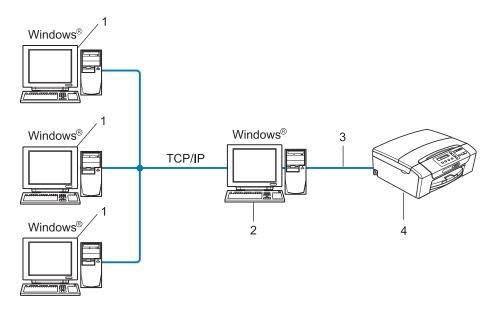

- 1 Client computer
- 2 Also known as "Server" or "Print Server"
- 3 TCP/IP or USB (where available)
- 4 Network printer (your machine)
- In a larger network, we recommend a Network Shared printing environment.
- The "Server" or the "Print Server" must use the TCP/IP Print Protocol.
- The Brother machine needs to have an appropriate IP address configuration unless the machine is connected via the USB interface at the server.

# Wireless network connection examples

## Connected to a computer with an access point on the network (Infrastructure mode)

This type of network has a central access point at the heart of the network. The access point can also act as a bridge or a gateway to a wired network. When the Brother wireless machine (your machine) is part of this network, it receives all print jobs via an access point.

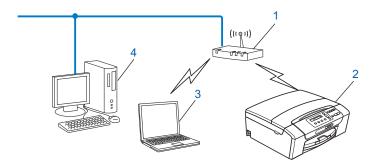

- 1 Access point
- 2 Wireless network printer (your machine)
- 3 Wireless capable computer communicating with the access point
- 4 Wired computer (which is not wireless capable) connected to the access point with the Ethernet cable

# Connected to a wireless capable computer without an access point on the network (Ad-hoc mode)

This type of network does not have a central access point. Each wireless client communicates directly with each other. When the Brother wireless machine (your machine) is part of this network, it receives all print jobs directly from the computer sending the print data.

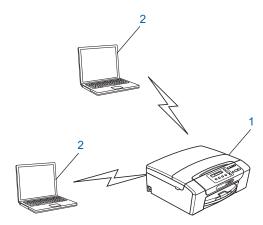

- 1 Wireless network printer (your machine)
- 2 Wireless capable computer

# **Protocols**

# TCP/IP protocols and functions

Protocols are the standardized sets of rules for transmitting data on a network. Protocols allow users to gain access to network connected resources.

The print server used on this Brother product supports the TCP/IP (Transmission Control Protocol/Internet Protocol) protocols.

TCP/IP is the most popular set of protocols used for communication such as Internet and E-mail. This protocol can be used in almost all operating systems such as Windows<sup>®</sup>, Windows Server<sup>®</sup>, Mac OS X and Linux<sup>®</sup>. The following TCP/IP protocols are available on this Brother product.

#### DHCP/BOOTP/RARP

By using the DHCP/BOOTP/RARP protocols, the IP address can be automatically configured.

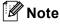

To use the DHCP/BOOTP/RARP protocols, please contact your network administrator.

#### **APIPA**

If you do not assign an IP address manually (using the control panel of the machine or the BRAdmin software) or automatically (using a DHCP/BOOTP/RARP server), the Automatic Private IP Addressing (APIPA) protocol will automatically assign an IP address from the range 169.254.1.0 to 169.254.255.

#### **ARP**

Address Resolution Protocol performs mapping of an IP address to MAC address in a TCP/IP network.

#### **DNS** client

The Brother print server supports the Domain Name System (DNS) client function. This function allows the print server to communicate with other devices by using its DNS name.

#### **NetBIOS** name resolution

Network Basic Input/Output System name resolution enables you to obtain the IP address of the other device using its NetBIOS name during the network connection.

#### **WINS**

Windows Internet Name Service is an information providing service for the NetBIOS name resolution by consolidating an IP address and a NetBIOS name that is in the local network.

#### LPR/LPD

Commonly used printing protocols on a TCP/IP network.

#### **Custom Raw Port (Default is Port 9100)**

Another commonly used printing protocol on a TCP/IP network.

#### **mDNS**

mDNS allows the Brother print server to automatically configure itself to work in a Mac OS X Simple Network Configured system. (Mac OS X 10.4.11 - 10.6.x)

#### **SNMP**

The Simple Network Management Protocol (SNMP) is used to manage network devices including computers, routers and Brother network ready machines.

#### LLMNR

The Link-Local Multicast Name Resolution protocol (LLMNR) resolves the names of neighboring computers, if the network does not have a Domain Name System (DNS) server. The LLMNR Responder function works when using a computer that has the LLMNR Sender function such as Windows Vista<sup>®</sup> or Windows<sup>®</sup> 7.

#### **Web Services**

The Web Services protocol enables Windows Vista<sup>®</sup> and Windows<sup>®</sup> 7 users to install the Brother printer driver by right-clicking the machine icon from the **Network** folder. (See *Installation when using Web Services (Windows Vista<sup>®</sup> and Windows<sup>®</sup> 7)* on page 105.) The Web Services also let you check the current status of the machine from your computer.

## Other Protocol

#### LLTD

The Link Layer Topology Discovery protocol (LLTD) lets you locate the Brother machine easily on the Windows Vista<sup>®</sup> or Windows<sup>®</sup> 7 Network Map. Your Brother machine will be shown with a distinctive icon and the node name. The default setting for this protocol is Off.

You can activate LLTD using the BRAdmin Professional 3 utility software. Visit the download page for your model at http://solutions.brother.com/ to download BRAdmin Professional 3.

# 2

# Configuring your machine for a network with an Ethernet cable connection (DCP-J715W, MFC-J615W and MFC-J630W only)

# **Overview**

Before using your Brother machine in a network environment, you must install the Brother software and also configure the appropriate TCP/IP network settings on the machine itself. In this chapter, you will learn the basic steps required to print over the network using TCP/IP protocol.

We recommend that you use the Brother installer on the installation CD-ROM to install the Brother software as this will guide you through the software and network installation. Please follow the instructions in the supplied *Quick Setup Guide*.

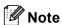

If you do not wish to, or are unable to use the automatic installer or any of Brother's software tools, you can also use the machine's control panel to change network settings. For more information, see *Control panel setup* on page 65.

# IP addresses, subnet masks and gateways

To use the machine in a networked TCP/IP environment, you need to configure its IP address and subnet mask. The IP address you assign to the print server must be on the same logical network as your host computers. If it is not, you must properly configure the subnet mask and the gateway address.

#### IP address

An IP address is a series of numbers that identifies each device connected to a network. An IP address consists of four numbers separated by dots. Each number is between 0 and 255.

- Example: In a small network, you would normally change the final number.
  - 192.168.1.1
  - 192.168.1.2
  - 192.168.1.<u>3</u>

#### How the IP address is assigned to your print server:

If you have a DHCP/BOOTP/RARP server in your network (typically a UNIX®/Linux®, Windows® 2000/XP, Windows Vista®, Windows® 7 or Windows Server® 2003/2008 network) the print server will automatically obtain its IP address from that server.

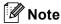

On smaller networks, the DHCP server may be the Router.

For more information on DHCP, BOOTP and RARP, see *Using DHCP to configure the IP address* on page 100, *Using BOOTP to configure the IP address* on page 102 and *Using RARP to configure the IP address* on page 101.

If you do not have a DHCP/BOOTP/RARP server, the Automatic Private IP Addressing (APIPA) protocol will automatically assign an IP address from the range 169.254.1.0 to 169.254.255. For more information on APIPA, see *Using APIPA to configure the IP address* on page 102.

#### Subnet mask

Subnet masks restrict network communication.

■ Example: Computer1 can talk to Computer2

• Computer1

IP Address: 192.168.1.2 Subnet Mask: 255.255.255.0

• Computer2

IP Address: 192.168.1.3 Subnet Mask: 255.255.255.0

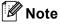

0 denotes that there is no limit to communication at this part of the address.

In the above example, we can communicate with any device that has an IP address that begins with 192.168.1.X.

# Gateway (and router)

A gateway is a network point that acts as an entrance to another network and sends data transmitted via the network to an exact destination. The router knows where to direct data that arrives at the gateway. If a destination is located at an external network, the router transmits data to the external network. If your network communicates with other networks, you may need to configure the Gateway IP address. If you do not know the Gateway IP address then contact your Network Administrator.

# Step by step chart

1 Configure the TCP/IP settings.

■ Configure the IP address → See page 12

■ Configure the subnet mask → See page 12

■ Configure the gateway → See page 12

Change the print server settings.

■ Using the BRAdmin Light utility → See page 15

■ Using the BRAdmin Professional 3 utility → See page 15

■ Using the control panel → See page 65

■ Using the Remote Setup → See page 17

■ Using other methods → See page 100

# Setting up the IP address and subnet mask

# Using the BRAdmin Light utility to configure your machine as a network printer

## **BRAdmin Light**

The BRAdmin Light utility is designed for initial setup of the Brother network connected devices. It also can search for Brother products in a TCP/IP environment, view the status and configure basic network settings, such as IP address. The BRAdmin Light utility is available for Windows<sup>®</sup> 2000/XP, Windows Vista<sup>®</sup>, Windows Server<sup>®</sup> 2003/2008 and Mac OS X 10.4.11 - 10.6.x.

# How to configure your machine using the BRAdmin Light utility

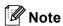

- Please use the BRAdmin Light utility version that was supplied on the installation CD-ROM of your Brother product. You can also download the latest Brother BRAdmin Light utility version from http://solutions.brother.com/
- If you require more advanced printer management, use the latest Brother BRAdmin Professional 3 utility that is available as a download from <a href="http://solutions.brother.com/">http://solutions.brother.com/</a>. This utility is only available for Windows<sup>®</sup> users.
- If you are using Windows<sup>®</sup> Firewall or a firewall function of anti-spyware or antivirus applications, disable all personal firewall software (other than Windows<sup>®</sup> Firewall), anti-spyware or antivirus applications for the duration of the configuration. Once you are sure that you can print, re-enable them.
- Node Name: Node Name appears in current BRAdmin Light window. The default Node Name of the print server in the machine is "BRNxxxxxxxxxxxxx". ("xxxxxxxxxxxx" is your machine's MAC Address / Ethernet Address.)
- By default, no password is required. To set a password for, double-click the device you want to set a
  password. Click Control tab, and then click Change Password. Enter the new password.
- Start the BRAdmin Light utility.
  - Windows<sup>®</sup> 2000/XP, Windows Vista<sup>®</sup>, Windows<sup>®</sup> 7 and Windows Server<sup>®</sup> 2003/2008

Click Start / All Programs <sup>1</sup> / Brother / BRAdmin Light / BRAdmin Light.

- <sup>1</sup> **Programs** for Windows<sup>®</sup> 2000 users
- Mac OS X 10.4.11 10.6.x

Double-click Macintosh HD (Startup Disk) / Library / Printers / Brother / Utilities / BRAdmin Light.jar file.

2 BRAdmin Light will search for new devices automatically.

Configuring your machine for a network with an Ethernet cable connection (DCP-J715W, MFC-J615W and MFC-J630W only)

3 Double-click the unconfigured device.

## Windows<sup>®</sup>

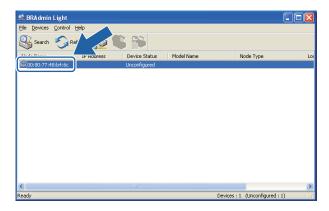

#### **Macintosh**

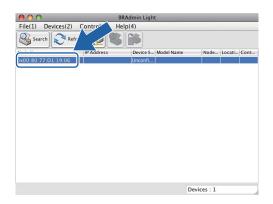

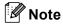

- If the print server is set to its factory default settings (if you don't use a DHCP/BOOTP/RARP server), the device will appear as **Unconfigured** in the BRAdmin Light utility screen.
- You can find the Node Name and MAC Address (Ethernet Address) from the machine's control panel. See *Node Name* on page 68 and *MAC Address* on page 75.

Configuring your machine for a network with an Ethernet cable connection (DCP-J715W, MFC-J615W and MFC-J630W only)

4 Choose **STATIC** from **Boot Method**. Enter the **IP Address**, **Subnet Mask** and **Gateway** (if needed) of your print server.

Windows<sup>®</sup>

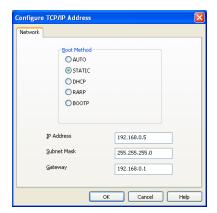

#### Macintosh

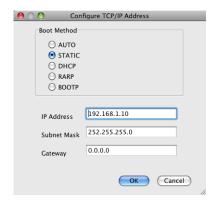

- 5 Click **OK**.
- 6 With the correctly programmed IP address, you will see the Brother print server in the device list.

# Using the control panel to configure your machine for a network

You can configure your machine for a network using the control panel Network menu. (See *Control panel setup* on page 65.)

# Using other methods to configure your machine for a network

You can configure your machine for a network using other methods. (See *Other ways to set the IP address (for advanced users and administrators)* on page 100.)

# Changing the print server settings

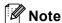

For wireless network users, you need to configure the wireless settings to change the print server settings. (See *Configuring your machine for a wireless network* on page 18.)

# Using the BRAdmin Light utility to change the print server settings

- 1 Start the BRAdmin Light utility.
  - Windows<sup>®</sup> 2000/XP, Windows Vista<sup>®</sup>, Windows<sup>®</sup> 7 and Windows Server<sup>®</sup> 2003/2008

    Click Start / All Programs <sup>1</sup> / Brother / BRAdmin Light / BRAdmin Light.
    - <sup>1</sup> **Programs** for Windows<sup>®</sup> 2000 users
  - Mac OS X 10.4.11 10.6.x

Double-click Macintosh HD (Startup Disk) / Library / Printers / Brother / Utilities / BRAdmin Light.jar file.

- Choose the print server which you want to change the settings.
- 3 Choose **Network Configuration** from the **Control** menu.
- 4 Enter a password if you have set one.
- 5 You can now change the print server settings.

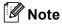

If you want to change more advanced settings, use the BRAdmin Professional 3 utility that is available as a download from <a href="http://solutions.brother.com/">http://solutions.brother.com/</a>. For Windows<sup>®</sup> only.

# Using the BRAdmin Professional 3 utility to change the wireless settings (Windows®)

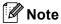

- Please use the latest version of the BRAdmin Professional 3 utility that is available as a download from <a href="http://solutions.brother.com/">http://solutions.brother.com/</a>. This utility is only available for Windows<sup>®</sup> users.
- If you are using Windows<sup>®</sup> Firewall or a firewall function of anti-spyware or antivirus applications, disable all personal firewall software (other than Windows<sup>®</sup> Firewall), anti-spyware or antivirus applications for the duration of the configuration. Once you are sure that you can print, configure the software settings following the instructions again.
- Node name: The node name appears in the current BRAdmin Professional 3 window. The default Node name is "BRNxxxxxxxxxxx" or "BRWxxxxxxxxxxxx". ("xxxxxxxxxxx" is your MAC Address / Ethernet Address.)

1 Start the BRAdmin Professional 3 utility (from Windows<sup>®</sup> 2000/XP, Windows Vista<sup>®</sup>, Windows<sup>®</sup> 7 and Windows Server<sup>®</sup> 2003/2008), by clicking Start / All Programs <sup>1</sup> / Brother Administrator Utilities / Brother BRAdmin Professional 3 / BRAdmin Professional3.

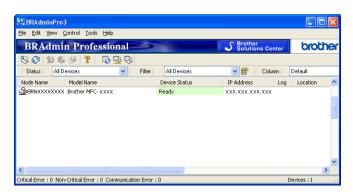

- Programs for Windows<sup>®</sup> 2000 users
- 2 Choose the print server/machine which you want to configure.
- 3 Choose Configure Device from the Control menu.
- 4 Enter a password if you have set one.
- Note

By default, no password is required. To set a password for, double-click the device you want to set a password. Click **Control** tab, and then click **Change Password**. Enter the new password.

- 5 You can now change the wireless settings.
- **Note**
- If the print server is set to its factory default settings without using a DHCP/BOOTP/RARP server, the device will appear as APIPA in the BRAdmin Professional 3 utility screen.
- You can find the Node Name and MAC Address (Ethernet Address) from the machine's control panel.
   See Node Name on page 68 and MAC Address on page 75.

# Using the Remote Setup to change the print server settings (MFC-J615W and MFC-J630W only) (Not available for Windows Server® 2003/2008)

# Remote Setup for Windows®

The Remote Setup application allows you to configure network settings from a Windows<sup>®</sup> application. When you access this application, the settings on your machine will be downloaded automatically to your PC and displayed on your PC screen. If you change the settings, you can upload them directly to the machine.

- 1 Click the **Start** button, **All Programs** <sup>1</sup>, **Brother**, **MFC-XXXX LAN**, then **Remote Setup** (where XXXX is your model name).
  - 1 **Programs** for Windows® 2000 users
- 2 Enter a password if you have set one.
- 3 Click TCP/IP (Wired) or Setup Misc.
- 4 You can now change the print server settings.

## Remote Setup for Macintosh

The Remote Setup application allows you to configure many MFC settings from a Macintosh application. When you access this application, the settings on your machine will be downloaded automatically to your Macintosh and displayed on your Macintosh screen. If you change the settings, you can upload them directly to the machine.

- 1 Double-click the Macintosh HD icon on your desktop, Library, Printers, Brother, then Utilities.
- 2 Double-click the **Remote Setup** icon.
- 3 Enter a password if you have set one.
- Click TCP/IP (Wired) or Setup Misc.
- 5 You can now change the print server settings.

# Using the control panel to change the print server settings

You can configure and change the print server settings using the control panel Network menu. (See Control panel setup on page 65.)

# 3

# Configuring your machine for a wireless network

# **Overview**

To connect your machine to your wireless network, you need to follow the steps in the *Quick Setup Guide*. We recommend that you use the Setup Wizard from the machine's control panel <code>Network</code> menu. By using this method, you can easily connect your machine to your wireless network. Please follow the instructions in the supplied *Quick Setup Guide*.

Please read this chapter for more details on how to configure the wireless network settings. For information on TCP/IP settings, see *Setting up the IP address and subnet mask* on page 12. Then, in *Network printing from Windows® basic TCP/IP Peer-to-Peer printing* on page 86 and *Network printing from a Macintosh* on page 90, you will learn how to install the network software and drivers into the operating system running on your computer.

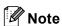

- To achieve optimum results with normal every day document printing, place the Brother machine as close
  to the network access point (or router) as possible with minimal obstructions. Large objects and walls
  between the two devices as well as interference from other electronic devices can affect the data transfer
  speed of your documents.
  - Due to these factors, wireless may not be the best method of connection for all types of documents and applications. If you are printing large files, such as multi-page documents with mixed text and large graphics, you may want to consider choosing wired Ethernet for a faster data transfer (DCP-J715W, MFC-J615W and MFC-J630W only), or USB for the fastest throughput speed.
- Although the Brother machine can be used in both a wired and wireless network, only one connection method can be used at a time.

# Wireless network terms and concepts

If you want to use your machine in a wireless network you **must** configure the machine to match the settings of the existing wireless network. This section provides some of the main terms and concepts of these settings, which may be helpful when you configure your machine for a wireless network.

# SSID (Service Set Identifier) and channels

You need to configure the SSID and a channel to specify the wireless network you want to connect to.

■ SSID

Each wireless network has its own unique network name and it is technically referred to as SSID or ESSID (Extended Service Set Identifier). The SSID is a 32-byte or less value and is assigned to the access point. The wireless network devices you want to associate to the wireless network should match the access point. The access point and wireless network devices regularly send wireless packets (referred to as a beacon) which has the SSID information. When your wireless network device receives a beacon, you can identify the wireless network that is close enough for the radio waves to reach your device.

■ Channels

Wireless networks use channels. Each wireless channel is on a different frequency. There are up to 14 different channels that can be used when using a wireless network. However, in many countries the number of channels available are restricted. For further information, see *Wireless network* on page 107.

# Authentication and encryption

Most wireless networks use some kind of security settings. These security settings define the authentication (how the device identifies itself to the network) and encryption (how the data is encrypted as it is sent on the network). If you do not correctly specify these options when you are configuring your Brother wireless device, it will not be able to connect to the wireless network. Therefore care must be taken when configuring these options. Please refer to the information below to see which authentication and encryption methods your Brother wireless device supports.

#### Authentication methods

The Brother machine supports the following methods:

■ Open System

Wireless devices are allowed to access the network without any authentication.

■ Shared Key

A secret pre-determined key is shared by all devices that will access the wireless network. The Brother wireless machine uses the WEP keys as the pre-determined key.

■ WPA-PSK/WPA2-PSK

Enables a Wi-Fi Protected Access Pre-shared key (WPA-PSK/WPA2-PSK), which enables the Brother wireless machine to associate with access points using TKIP for WPA-PSK or AES for WPA-PSK and WPA2-PSK (WPA-Personal).

## **Encryption methods**

Encryption is used to secure the data that is sent over the wireless network. The Brother wireless machine supports the following encryption methods:

■ None

No encryption method is used.

■ WEP

By using WEP (Wired Equivalent Privacy), the data is transmitted and received with a secure key.

**■ TKIP** 

TKIP (Temporal Key Integrity Protocol) provides per-packet key mixing a message integrity check and re-keying mechanism.

AES

AES (Advanced Encryption Standard) is the Wi-Fi® authorized strong encryption standard.

## **Network Key**

There are some rules for each security method:

■ Open System/Shared Key with WEP

This key is a 64-bit or 128-bit value that must be entered in an ASCII or hexadecimal format.

• 64 (40) bit ASCII:

Uses 5 text characters e.g. "WSLAN" (this is case sensitive).

• 64 (40) bit hexadecimal:

Uses 10 digits of hexadecimal data e.g. "71f2234aba".

• 128 (104) bit ASCII:

Uses 13 text characters e.g. "Wirelesscomms" (this is case sensitive).

• 128 (104) bit hexadecimal:

Uses 26 digits of hexadecimal data e.g. "71f2234ab56cd709e5412aa2ba".

■ WPA-PSK/WPA2-PSK and TKIP or AES

Uses a Pre-Shared Key (PSK) that is 8 or more characters in length, up to a maximum of 63 characters.

# Step by step chart for wireless network configuration

#### For Infrastructure mode

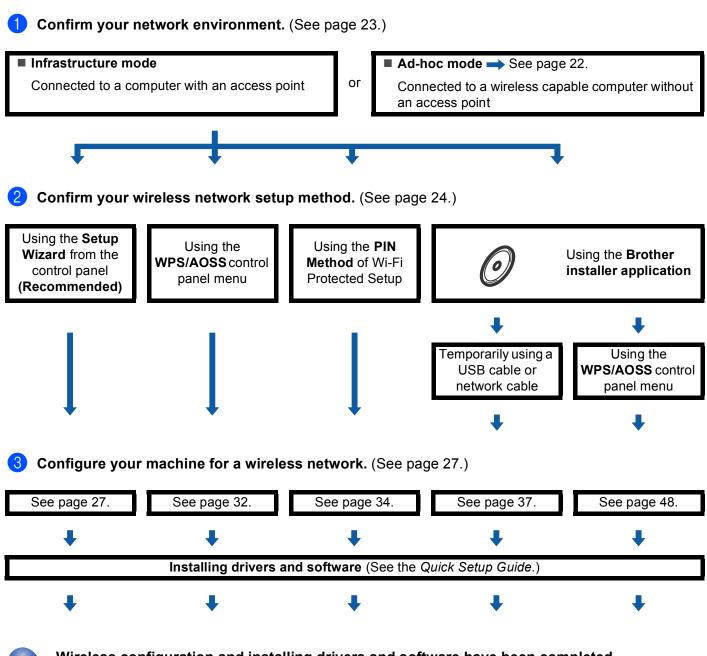

Wireless configuration and installing drivers and software have been completed.

# For Ad-hoc mode

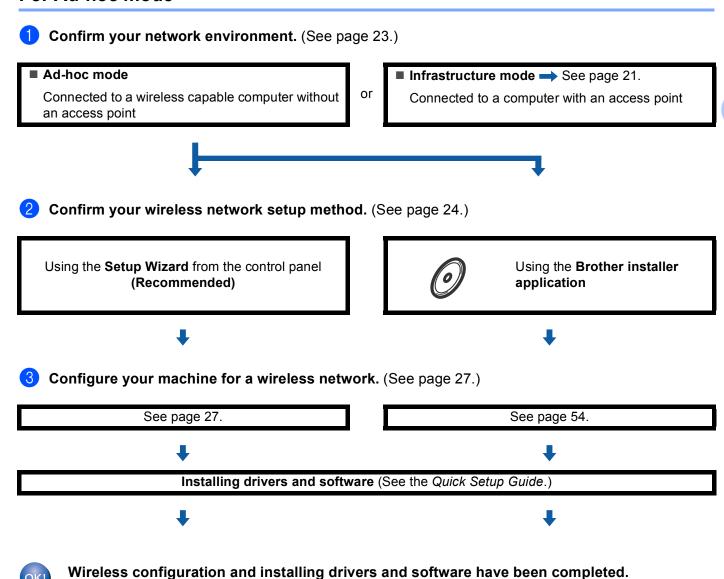

# **Confirm your network environment**

# Connected to a computer with an access point in the network (Infrastructure mode)

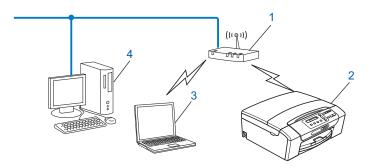

- 1 Access point
- 2 Wireless network printer (your machine)
- 3 Wireless capable computer connected to the access point
- 4 Wired computer (which is not wireless capable) connected to the access point with an Ethernet cable

# Connected to a wireless capable computer without an access point in the network (Ad-hoc mode)

This type of network does not have a central access point. Each wireless client communicates directly with each other. When the Brother wireless machine (your machine) is part of this network, it receives all print jobs directly from the computer sending the print data.

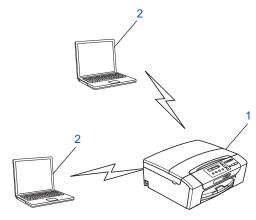

- 1 Wireless network printer (your machine)
- 2 Wireless capable computer

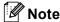

We do not guarantee the wireless network connection with Windows Server<sup>®</sup> products in Ad-hoc mode.

# Confirm your wireless network setup method

There are four methods to configure your machine for a wireless network; by using the machine's control panel (recommended), using WPS or AOSS™ from the control panel menu, using the PIN Method of Wi-Fi Protected Setup or using the Brother installer application. The setup process will be different depending on your network environment.

# Configuration using the machine's control panel Setup Wizard to configure your wireless network machine

We recommend that you use the machine's control panel to configure your wireless network settings. By using the control panel Setup Wizard function, you can easily connect your Brother machine to your wireless network. You must know your wireless network settings before you proceed with this installation. (See Using the Setup Wizard from the control panel on page 27.)

# Configuration using the WPS/AOSS™ control panel menu (Infrastructure mode only)

If your wireless access point (A) supports either Wi-Fi Protected Setup (PBC <sup>1</sup>) or AOSS™, you can configure the machine without a computer. (See *Using WPS or AOSS™ from the control panel menu to configure your machine for a wireless network* on page 32.)

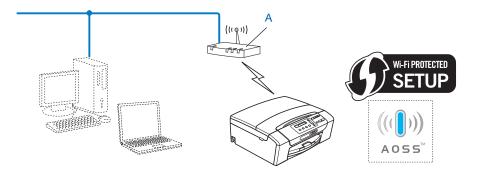

Push Button Configuration

# Configuration using the PIN Method of Wi-Fi Protected Setup (Infrastructure mode only)

If your wireless access point (A) supports Wi-Fi Protected Setup, you can also configure using the PIN Method of Wi-Fi Protected Setup. (See *Using the PIN Method of Wi-Fi Protected Setup* on page 34.)

■ Connection when the wireless access point (router) (A) doubles as a Registrar <sup>1</sup>.

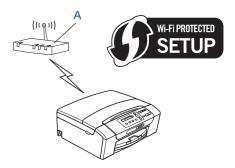

■ Connection when another device (C), such as a computer is used as a Registrar <sup>1</sup>.

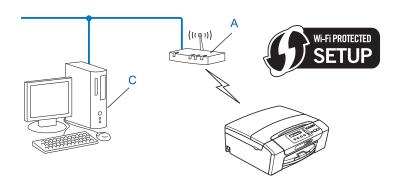

<sup>&</sup>lt;sup>1</sup> The Registrar is a device that manages the wireless LAN.

# Configuration using the Brother installer application on the installation CD-ROM to configure your wireless network machine

You can also use the Brother installer application on the installation CD-ROM we have provided with the machine. You will be guided by the on-screen instructions until you are able to use your Brother wireless network machine. You must know your wireless network settings before you proceed with this installation. (See *Wireless configuration using the Brother installer application* on page 37.)

## Configuration temporarily using a USB or a network cable

You can temporarily use a USB cable or a network cable when you configure your Brother machine in this method. The USB and network cables are not standard accessories included with the machine.

■ You can remotely configure the machine from the computer on the network using a USB cable (A) 1.

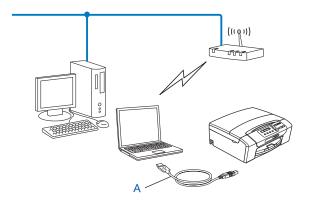

- Connecting a USB cable is available to either the wired computer or the wireless computer.
- If there is an Ethernet Hub or Router in the same network as the wireless access point/router (A) of your machine, you can temporarily connect the Hub or Router to the machine using a network cable (B). You can then remotely configure the machine from a computer on the network.

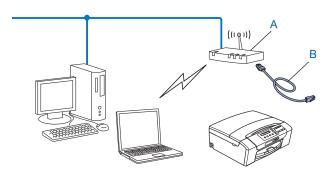

# Configuring your machine for a wireless network

## • IMPORTANT

- If you are going to connect your Brother machine to your network, we recommend that you contact your system administrator prior to installation. You must know your wireless network settings before you proceed with this installation.
- If you have previously configured the wireless settings of the machine, you must reset the network LAN settings before you can configure the wireless settings again.

Press Menu, ▲ or ▼ to choose Network, press OK. Press ▲ or ▼ to choose Network Reset, press OK. Press 1 or + to reset and then press 1 or + to accept the change. The machine will restart automatically.

# Using the Setup Wizard from the control panel

You can configure your print server by using the <code>Setup Wizard</code> function. This is located in the <code>Network</code> menu on the machine's control panel. See to the steps below for further information.

## Configuring your machine for an existing wireless network

Before configuring your machine we recommend you write down the SSID and Password (Network Key) (if required) for your wireless network. You will need this information before you continue with the configuration. If your wireless access point/router is set to not broadcast the SSID Name, see Configuring your machine when the SSID is not broadcast on page 29.

| Item                       | Record the current wireless network settings |
|----------------------------|----------------------------------------------|
| Network name: (SSID/ESSID) |                                              |
| Password (Network Key)     |                                              |

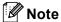

If your router uses WEP encryption, enter the key used as the first WEP key. Your Brother machine supports the use of the first WEP key only.

- 2 Press Menu.
- 3 Press ▲ or ▼ to choose Network. Press OK.
- 4 For DCP-J715W, MFC-J615W and MFC-J630W Press ▲ or ▼ to choose WLAN. Press OK.
- Fress A or ▼ to choose Setup Wizard. Press OK.

6 When Enable WLAN? or Network I/F switched to Wireless. is displayed, press OK to accept.

This will start the wireless setup wizard.

To cancel, press Stop/Exit.

- 7 The machine will search for your network and display a list of available SSIDs. You should see the SSID you wrote down earlier. If the machine finds more than one network (SSID) use ▲ or ▼ key to choose your network, then press **OK**.
  - If a list of SSIDs is not displayed, make sure your access point is on. Move your machine closer to the access point and try starting from step 1 again.
  - If your access point is set to not broadcast the SSID, you will have to manually add the SSID name. See *Configuring your machine when the SSID is not broadcast* on page 29.
- 8 Enter the Password (Network Key) and press **OK**. (For information how to enter text, see *Entering Text* on page 112.)

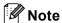

If your Authentication method is Open system and your Encryption mode is None, skip steps **3** and **9**. Go to step **6**.

- 9 To apply the settings, choose Yes. To cancel, choose No. If you chose Yes, go to step ①.

  If you chose No, go back to step ⑦.
- 10 The machine starts to connect to the wireless device you have chosen.
- If your wireless device is connected successfully, the display shows Connected for 60 seconds and configuration is completed.

  If the connection failed, the display shows Wrong Password or Connection Fail for 60 seconds.

A Wireless LAN report will also be printed with the connection status. If there is an error code on the printed report refer to *Troubleshooting* in the *Quick Setup Guide*.

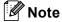

- If the LCD displays Wrong Password, the Password (Network Key) you entered did not match with your access point. Verify your network settings collected in step 1 on page 27, then repeat step 2 to step 1 to make sure you have entered the correct information.
- If the LCD displays Connection Fail, make sure your access point is on, and verify your network settings collected in step 1 on page 27.
  - Temporarily move your machine as close as possible to the access point, repeat step ② to step ③ to make sure you have entered the correct information.
- It may take a few minutes to connect to your wireless network.

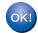

# (Windows®)

You have completed the wireless network setup. If you would like to continue installing drivers and software necessary for operating your device, please choose Install MFL-Pro Suite from the installation CD-ROM menu.

#### (Macintosh)

You have completed the wireless network setup. If you would like to continue installing drivers and software necessary for operating your device, please double-click Start Here OSX in the installation CD-ROM.

#### Configuring your machine when the SSID is not broadcast

Before configuring your machine we recommend you write down your wireless network settings. You will

Check and record the current wireless network settings.

need this information before you continue with the configuration.

## Network name:(SSID, ESSID)

| Communication Mode | Authentication method | Encryption mode   | Network key |
|--------------------|-----------------------|-------------------|-------------|
| Infrastructure     | Open system           | WEP               |             |
|                    |                       | NONE              | _           |
|                    | Shared key            | WEP               |             |
|                    | WPA/WPA2-PSK          | AES               |             |
|                    |                       | TKIP <sup>1</sup> |             |
| Ad-hoc             | Open system           | WEP               |             |
|                    |                       | NONE              | _           |

<sup>&</sup>lt;sup>1</sup> TKIP is supported for WPA-PSK only.

For example:

# Network name:(SSID, ESSID)

**HELLO** 

| <b>Communication Mode</b> | Authentication method | Encryption mode | Network key |
|---------------------------|-----------------------|-----------------|-------------|
| Infrastructure            | WPA2-PSK              | AES             | 12345678    |

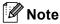

If your router uses WEP encryption, enter the key used as the first WEP key. Your Brother machine supports the use of the first WEP key only.

2

Press Menu.

3 Press ▲ or ▼ to choose Network.
Press OK.

4 For DCP-J715W, MFC-J615W and MFC-J630W

Press ▲ or ▼ to choose WLAN.

Press OK.

Fress A or ▼ to choose Setup Wizard. Press OK.

6 When Enable WLAN? or Network I/F switched to Wireless. is displayed, press OK to accept.

This will start the wireless setup wizard.

To cancel, press Stop/Exit.

7 The machine will search for your network and display a list of available SSIDs. Choose <New SSID> using ▲ or ▼.

Press **OK**.

- 8 Enter the SSID name. (For information how to enter text, see *Entering Text* on page 112.) Press **OK**.
- Using ▲ or ▼, choose Ad-hoc or Infrastructure when instructed.

Press **OK**.

Do one of the following:

If you chose Ad-hoc, go to step 1.

If you chose Infrastructure, go to step ①.

① Choose the Authentication method using ▲ or ▼, and press **OK**.

Do one of the following:

If you chose Open System, go to step 1.

If you chose Shared Key, go to step 12.

If you chose WPA/WPA2-PSK, go to step 13.

11 Choose the Encryption type None or WEP using ▲ or ▼, and press OK.

Do one of the following:

If you chose None, go to step (5).

If you chose WEP, go to step 1.

- 12 Enter the WEP key you wrote down in step 1 on page 29. Press **OK**. Go to step 16. (For information how to enter text, see *Entering Text* on page 112.)
- 13 Choose the Encryption type, TKIP or AES using ▲ or ▼. Press OK. Go to step 10.
- Enter the WPA key you wrote down in step ① on page 29 and press OK. Go to step ⑥. (For information how to enter text, see *Entering Text* on page 112.)
- 15 To apply the settings, choose Yes. To cancel, choose No.

Do one of the following:

If you chose Yes, go to step 16.

If you chose No, go back to step 7.

- 16 The machine starts to connect to the wireless device you have chosen.
- 17 If your wireless device is connected successfully, the display shows Connected for 60 seconds and configuration is completed.

If the connection failed, the display shows Connection Fail or Wrong Password for 60 seconds. A Wireless LAN report will also be printed with the connection status. If there is an error code on the printed report refer to *Troubleshooting* in the *Quick Setup Guide*.

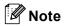

- If the LCD displays Wrong Password, the Password (Network Key) you entered did not match with your access point. Verify your network settings collected in step 1 on page 29, then repeat step 2 to step 1 to make sure you have entered the correct information.
- If the LCD displays Connection Fail, make sure your access point is on, and verify your network settings collected in step 1 on page 29.

Temporarily move your machine as close as possible to the access point, repeat step ② to step ⑥ to make sure you have entered the correct information.

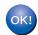

# (Windows®)

You have completed the wireless network setup. If you would like to continue installing drivers and software necessary for operating your device, please choose Install MFL-Pro Suite from the installation CD-ROM menu.

#### (Macintosh)

You have completed the wireless network setup. If you would like to continue installing drivers and software necessary for operating your device, please double-click Start Here OSX in the installation CD-ROM.

# Using WPS or AOSS™ from the control panel menu to configure your machine for a wireless network

If your wireless access point supports either Wi-Fi Protected Setup (PBC <sup>1</sup>) or AOSS™ (one-push method), you can configure the machine easily without a computer. Your Brother machine has the WPS/AOSS™ menu available from the control panel. This feature automatically detects which mode your access point uses, Wi-Fi Protected Setup or AOSS™. By pushing a button on the wireless access point/router, you can setup the wireless network and security settings. See the User's Guide for your wireless access point/router for instructions on how to access one-push mode.

<sup>&</sup>lt;sup>1</sup> Push Button Configuration

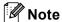

Routers or access points that support Wi-Fi Protected Setup or AOSS™ have the appropriate symbols shown below.

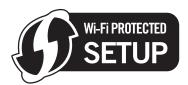

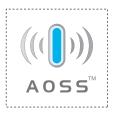

- Press Menu.
- Press A or ▼ to choose Network. Press OK.
- 3 For DCP-J715W, MFC-J615W and MFC-J630W Press ▲ or ▼ to choose WLAN.

  Press OK
- 4 Press A or V to choose WPS/AOSS.

This feature will automatically detect which mode (Wi-Fi Protected Setup or AOSS™) your access point uses to configure your machine.

🕜 Note

If your wireless access point supports Wi-Fi Protected Setup (PIN Method) and you want to configure your machine using the PIN (Personal Identification Number) Method, see *Using the PIN Method of Wi-Fi Protected Setup* on page 34.

5 When Enable WLAN? or Network I/F switched to Wireless. is displayed, press OK to accept.

This will start the wireless setup wizard.

To cancel, press Stop/Exit.

- 6 The machine searches for an access point that supports Wi-Fi Protected Setup or AOSS™ for 2 minutes.
- Put your access point in the Wi-Fi Protected Setup mode or AOSS™ mode, depending on what is supported by your access point. Please refer to the instruction manual that came with your access point.
- 8 If the LCD shows Connected, the machine has successfully connected to your router or access point. You can now use your machine in a wireless network.

If the LCD shows Connection Error, a session overlap has been detected. The machine has detected more than one access point/router on your network with the Wi-Fi Protected Setup mode or AOSS™ mode enabled. Make sure that only one access point/router has the Wi-Fi Protected Setup mode or the AOSS™ mode enabled and try starting from ④ again.

If the LCD shows No Access Point, the machine has not detected your access point/router on your network with the Wi-Fi Protected Setup mode or AOSS™ mode enabled. Move the machine closer to your access point/router and try starting from ④ again.

If the LCD shows Connection Fail, the machine has not successfully connected to your access point/router. Try starting from 4 again. If the same message is indicated again, reset the machine back to the default factory settings and try again. (For resetting, see *Restoring the network settings to factory default* on page 77.)

A Wireless LAN report will also be printed with the connection status. If there is an error code on the printed report refer to *Troubleshooting* in the *Quick Setup Guide*.

## LCD messages when using the WPS/AOSS™ control panel menu

| LCD shows        | Connection status                                                                        | Action                                                                                                    |  |
|------------------|------------------------------------------------------------------------------------------|----------------------------------------------------------------------------------------------------|--|
| Setting WLAN     | Searching or accessing the access point, and downloading settings from the access point. | _                                                                                                    |  |
| Connecting WPS   | Connecting to the access point.                                                          | _                                                                                                    |  |
| Connecting AOSS  | Connecting to the access point.                                                          |                                                                                                    |  |
| Connected        | Connection succeeded.                                                                    | _                                                                                                    |  |
| Connection Error | Session overlap has been detected.                                                       | Check that only one router or access point has the Wi-Fi Protected Setup mode or AOSS™ mode enabled and try starting from step 4 again. |  |
| No Access Point  | The access point detection failed.                                                       | Move the machine closer to your access point/router and try starting from step 4 again.                                                 |  |
|                  |                                                                                          | ■ Try starting from step 4 again.                                                                                                    |  |
| Connection Fail  | The machine was not able to connect with the access point.                               | If the same message reappears,<br>reset the machine back to the<br>factory settings and try again.                                      |  |

# Note

- If you encounter a problem during setup, temporarily place your machine closer to the wireless access point, and go back to step 4.
- You can also manually configure the wireless settings following the steps starting at step 

   on page 27.

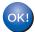

# (Windows®)

You have completed the wireless network setup. If you would like to continue installing drivers and software necessary for operating your device, please choose Install MFL-Pro Suite from the installation CD-ROM menu.

(Macintosh)

You have completed the wireless network setup. If you would like to continue installing drivers and software necessary for operating your device, please double-click Start Here OSX in the installation CD-ROM.

# Using the PIN Method of Wi-Fi Protected Setup

If your wireless access point supports Wi-Fi Protected Setup (PIN Method), you can configure the machine easily. The PIN (Personal Identification Number) Method is one of the connection methods developed by the Wi-Fi Alliance<sup>®</sup>. By inputting a PIN which is created by an Enrollee (your machine) to the Registrar (a device that manages the wireless LAN), you can setup the wireless network and security settings. See the User's Guide for your wireless access point/router for instructions on how to access the Wi-Fi Protected Setup mode.

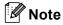

Routers or access points that support Wi-Fi Protected Setup have a symbol as shown below.

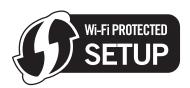

- 1 Press Menu.
- Press A or V to choose Network.
  Press OK.
- 3 For DCP-J715W, MFC-J615W and MFC-J630W Press A or ▼ to choose WLAN.

Press **OK**.

- 4 Press A or V to choose WPS w/PIN Code. Press OK.
- 5 When Enable WLAN? or Network I/F switched to Wireless. is displayed, press OK to accept.

This will start the wireless setup wizard.

To cancel, press Stop/Exit.

6 The LCD will show an 8 digit PIN and the machine begins searching for an access point for 5 minutes.

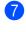

1 Using a computer that is on the network, type "http://access point's IP address/" into your browser. (Where "access point's IP address" is the IP address of the device that is used as the Registrar 1.) Go to the WPS (Wi-Fi Protected Setup) setting page and input the PIN which the LCD shows in 6 to the Registrar and follow the on-screen instructions.

<sup>1</sup> The Registrar is normally the access point/router.

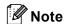

The setting page is different, depending on the brand of access point/router. See the instruction manual that came with your access point/router.

If you are using your Windows Vista® or Windows® 7 computer as a Registrar, perform following instructions.

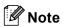

To use a Windows Vista® or Windows® 7 computer as a Registrar, you need to register it to your network in advance. See the instruction manual that came with your access point/router.

1 (Windows Vista®)

Click , Network, and then Add a wireless device.

(Windows® 7)

Click Control Panel, Network and Internet, and then

Add a wireless device to the network.

- 2 Choose your machine and click **Next**.
- 3 Input the PIN from the printed page and then click Next.
- 4 Choose your network that you want to connect to, and then click **Next**.
- 5 Click Close.
- 8 If the LCD shows Connected, the machine has successfully connected to your router or access point. You can now use your machine in a wireless network.

If the LCD shows No Access Point or Connection Fail, the machine has not successfully connected to your router or access point. Try starting from 4 again. If the same message is indicated again, reset the machine back to the default factory settings and try again. For resetting, see Restoring the network settings to factory default on page 77.

A Wireless LAN report will also be printed with the connection status. If there is an error code on the printed report refer to Troubleshooting in the Quick Setup Guide.

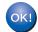

# (Windows®)

You have completed the wireless network setup. If you would like to continue installing drivers and software necessary for operating your device, please choose Install MFL-Pro Suite from the installation CD-ROM menu.

## (Macintosh)

You have completed the wireless network setup. If you would like to continue installing drivers and software necessary for operating your device, please double-click Start Here OSX in the installation CD-ROM.

# Using the Brother automatic installer application on the installation CD-ROM to configure your machine for a wireless network

For installation, see Wireless configuration using the Brother installer application on page 37.

# 4

# Wireless configuration using the Brother installer application

# ! IMPORTANT

- The following instructions will install your Brother machine in a network environment using the Brother installer application found on the installation CD-ROM we have provided with the machine.
- You can also setup your Brother machine using the machine's control panel which we recommend. You can find instructions in the supplied *Quick Setup Guide* or see *Configuring your machine for a wireless network* on page 18.
- You must know your wireless network settings before you proceed with this installation.
   If you are going to connect your Brother machine to your network, we recommend that you contact your system administrator prior to installation.

# **Configuration in Infrastructure mode**

# Before configuring the wireless settings

# IMPORTANT

- If you have previously configured the wireless settings of the machine, you must reset the network LAN settings before you can configure the wireless settings again.
  - Press Menu, ▲ or ▼ to choose Network, press OK. Press ▲ or ▼ to choose Network Reset, press OK. Press 1 or + to reset and then press 1 or + to accept the change. The machine will restart automatically.
- If you are using Windows<sup>®</sup> Firewall or a firewall function of anti-spyware or antivirus applications, disable all personal firewall software (other than Windows<sup>®</sup> Firewall), anti-spyware or antivirus applications for the duration of the configuration. Once you are sure that you can print, configure the software settings following the instructions again.
- You need to temporarily use a USB cable (not included) or Ethernet cable (not included) during configuration.
- If your router uses WEP encryption, enter the key used as the first WEP key. Your Brother machine supports the use of the first WEP key only.
- Before configuring your machine we recommend you write down the SSID and Password (Network Key) (if required) for your wireless network. You will need this information before you continue with the configuration.

| Item                       | Record the current wireless network settings |
|----------------------------|----------------------------------------------|
| Network name: (SSID/ESSID) |                                              |
| Password (Network Key)     |                                              |

# Configure the wireless settings

- Turn on your computer.
- 2 Start the Brother installer application.
  - Windows®
    - 1 Put the supplied installation CD-ROM into your CD-ROM drive. The opening screen will appear automatically. If the model name screen appears, choose your machine. If the language screen appears, choose your language.
    - 2 The CD-ROM main menu will appear. Click Advanced.

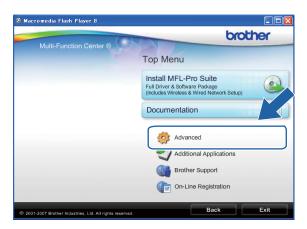

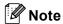

- If the Brother screen does not appear automatically, go to **My Computer (Computer)**, double-click the CD-ROM icon, and then double-click **Start.exe**.
- The screen on your machine may vary depending on your region.
  - 3 Click Wireless LAN Setup Wizard.

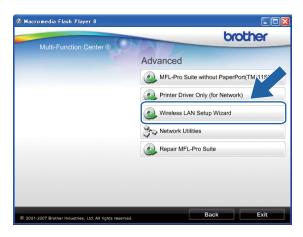

#### 4

#### ■ Macintosh

- 1 Put the supplied installation CD-ROM into your CD-ROM drive. Double-click the MFL\_PRO Suite icon on your desktop.
- 2 Double-click Utilities.

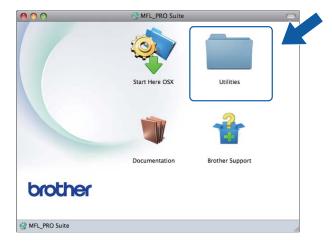

3 Double-click the Wireless Device Setup Wizard.

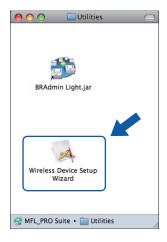

3 Choose No and then click Next.

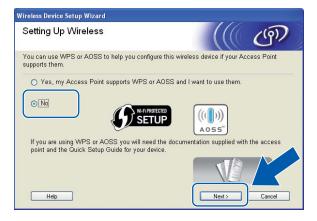

4 Read the **Important Notice**. Check the box after you confirm the SSID and Network Key, and then click **Next**.

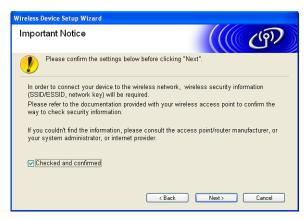

5 Choose Temporarily use a USB cable (Recommend) or Temporarily use an Ethernet (LAN) cable and then click Next.

If you choose **Temporarily use a USB cable (Recommend)**, go to step **6**. If you choose **Temporarily use an Ethernet (LAN) cable**, go to step **7**.

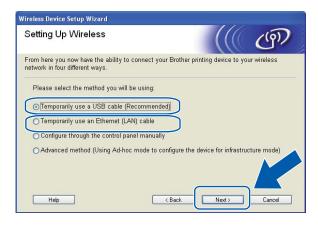

(DCP-J715W, MFC-J615W and MFC-J630W)

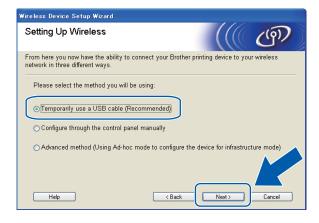

(DCP-J315W, DCP-J515W, MFC-J265W, MFC-J270W, MFC-J410W and MFC-J415W)

Wireless configuration using the Brother installer application

(For USB cable users)
Temporarily connect the USB cable (not included) directly to the computer and the machine. Then go to step (10).

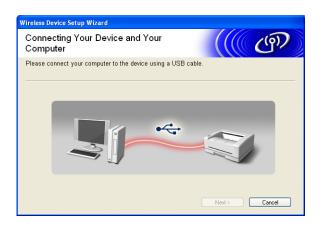

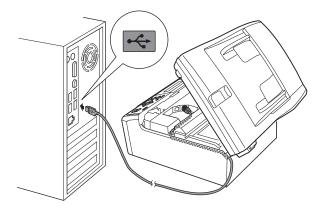

(For LAN cable users)
Read the **Important Notice**. Check the box after you confirm the wired setting is enabled, and then click **Next**.

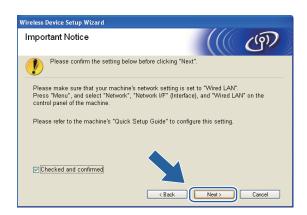

8 (For LAN cable users)
Temporarily connect the Brother wireless device to your access point using a network cable (not included) and click **Next**.

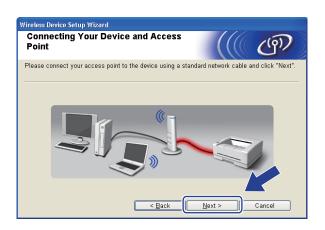

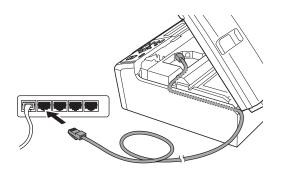

(For LAN cable users)
Choose the machine you wish to configure, and click **Next**. If the list is blank, check if the access point and the machine are powered on, and then click **Refresh**.

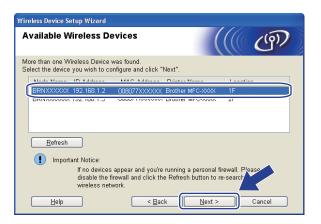

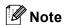

The default Node name is "BRNxxxxxxxxxxxx".

The wizard will search for wireless networks available from your machine. Choose the access point you wish to associate the machine with, and then click **Next**.

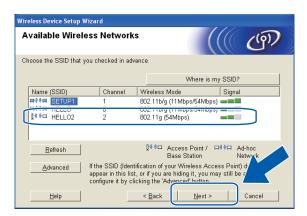

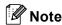

- If the list is blank, check that the access point has power and is broadcasting the SSID, and then see if the machine and the access point are within range for wireless communication. Then, click **Refresh**.
- If your access point is set to not broadcast the SSID you can manually add it by clicking the Advanced button. Follow the on-screen instructions for entering the Name (SSID).

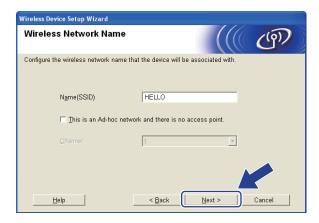

If your network is not configured for Authentication and Encryption, the following screen will appear. To continue configuration, click **OK** and go to step **®**.

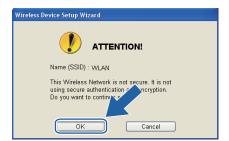

[2] Enter the Network Key and then enter the key again in Confirm Network Key, then click Next.

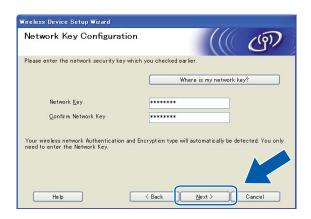

(3) Click **Next**. The settings will be sent to your machine.

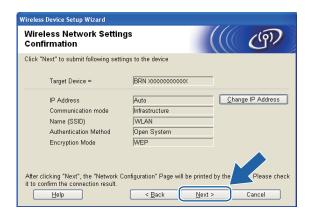

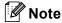

- The settings will remain unchanged if you click Cancel.
- If you want to manually enter the IP address settings of your machine, click **Change IP Address** and enter the necessary IP address settings for your network.
- The control panel settings will be automatically changed to WLAN when the wireless settings are sent to your machine.
- (For USB cable users) If the wireless setup failure screen appears, click **Retry** and try starting from step **@** again.

(For LAN cable users)

A wireless LAN report will automatically be printed. Choose the status as it is shown for the **Connection** on the wireless LAN report. Click **Next**.

If your status is "Connection:OK", go to step ...

If your status is "Connection:Failed", go to step 6.

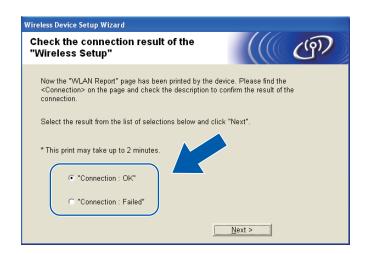

(For LAN cable users)
Click **Finish**. Wireless setup failed as it was unable to associate with a wireless network. Check the error code on the printed wireless LAN report and refer to *Troubleshooting* in the *Quick Setup Guide*. Then try starting from step ②-3 again.

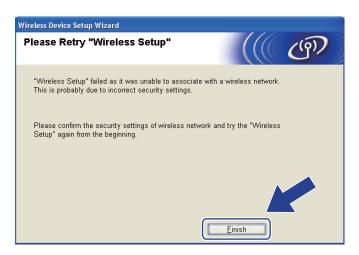

(For USB cable users)
Disconnect the USB cable between the computer and the machine.

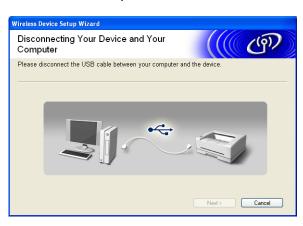

# (For LAN cable users)

Disconnect the network cable between your access point and the machine, and click Next.

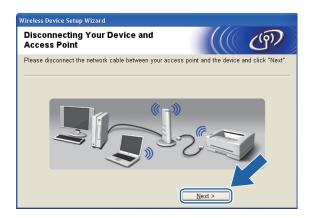

(7) Click Finish.

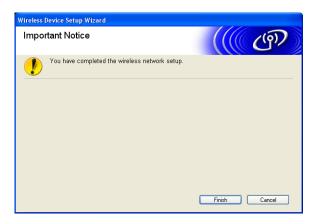

Wireless configuration using the Brother installer application

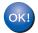

# (Windows®)

You have completed the wireless network setup. If you would like to continue installing drivers and software necessary for operating your device, please choose Install MFL-Pro Suite from the installation CD-ROM menu.

# (Macintosh)

You have completed the wireless network setup. If you would like to continue installing drivers and software necessary for operating your device, please double-click Start Here OSX in the installation CD-ROM.

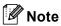

If your wireless settings fail, the Wireless Device Setup Wizard will appear during the installation of **MFL-Pro Suite**. Confirm your settings by following the on-screen instructions.

# Configuration using WPS or AOSS™ from the control panel menu (Automatic wireless mode)

# Before configuring the wireless settings

# ! IMPORTANT

 If you have previously configured the wireless settings of the machine, you must reset the network LAN settings before you can configure the wireless settings again.

Press Menu, ▲ or ▼ to choose Network, press OK. Press ▲ or ▼ to choose Network Reset, press OK. Press 1 or + to reset and then press 1 or + to accept the change. The machine will restart automatically.

• If you are using Windows<sup>®</sup> Firewall or a firewall function of anti-spyware or antivirus applications, disable all personal firewall software (other than Windows<sup>®</sup> Firewall), anti-spyware or antivirus applications for the duration of the configuration. Once you are sure that you can print, configure the software settings following the instructions again.

# Configure the wireless settings

(For DCP-J315W, DCP-J515W, MFC-J265W, MFC-J270W, MFC-J410W and MFC-J415W) Press **Menu**.

Press ▲ or ▼ to choose Network, press OK.

Press ▲ or ▼ to choose WLAN Enable, press OK.

Press ▲ or ▼ to choose on, press OK.

(For DCP-J715W, MFC-J615W and MFC-J630W)

Press Menu.

Press ▲ or ▼ to choose Network, press OK.

Press ▲ or ▼ to choose Network I/F, press OK.

Press ▲ or ▼ to choose WLAN, press **OK**.

2 Turn on your computer.

Close any applications running before you start configuration.

Start the Brother installer application.

# ■ Windows<sup>®</sup>

- 1 Put the supplied installation CD-ROM into your CD-ROM drive. The opening screen will appear automatically. If the model name screen appears, choose your machine. If the language screen appears, choose your language.
- 2 The CD-ROM main menu will appear. Click Advanced.

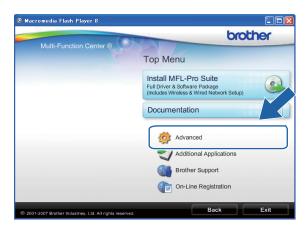

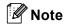

- If the Brother screen does not appear automatically, go to **My Computer (Computer)**, double-click the CD-ROM icon, and then double-click **Start.exe**.
- The screen on your machine may vary depending on your region.
  - 3 Click Wireless LAN Setup Wizard.

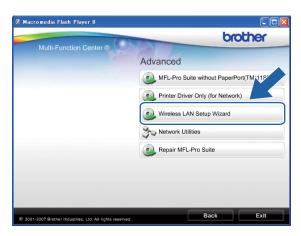

# ■ Macintosh

- 1 Put the supplied installation CD-ROM into your CD-ROM drive. Double-click the MFL\_PRO Suite icon on your desktop.
- 2 Double-click Utilities.

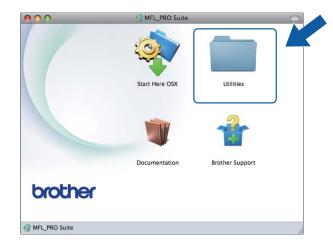

3 Double-click the Wireless Device Setup Wizard.

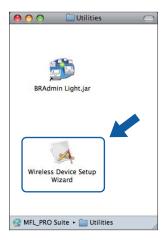

Choose Yes, my Access Point supports WPS or AOSS and I want to use them. and click Next.

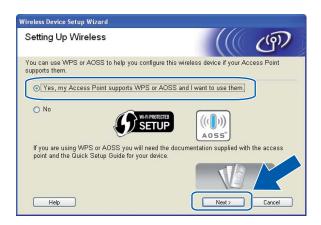

5 Read the **Important Notice**. Check the box after you confirm the wireless setting is enabled, and then click **Next**.

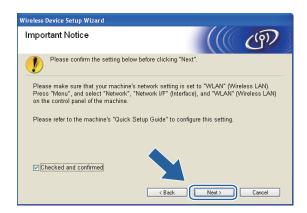

6 Press Menu, ▲ or ▼ to choose Network and press OK. (For DCP-J715W, MFC-J615W and MFC-J630W) Press ▲ or ▼ to choose WLAN and then press OK.

Press ▲ or ▼ to choose WPS/AOSS and press OK.

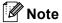

If your wireless access point supports Wi-Fi Protected Setup (PIN Method) and you want to configure your machine using the PIN (Personal Identification Number) Method, see *Using the PIN Method of Wi-Fi Protected Setup* on page 34.

- 7 The machine searches for an access point that supports Wi-Fi Protected Setup or AOSS™ for 2 minutes.
- 8 Put your access point in the Wi-Fi Protected Setup mode or AOSS™ mode, depending on what is supported by your access point. Please refer to the instruction manual that came with your access point.

9 If the LCD shows Connected, the machine has successfully connected to your router or access point. You can now use your machine in a wireless network.

If the LCD shows Connection Error, a session overlap has been detected. The machine has detected more than one access point/router on your network with the Wi-Fi Protected Setup mode or AOSS™ mode enabled. Make sure that only one access point/router has the Wi-Fi Protected Setup mode or the AOSS™ mode enabled and try starting from ⑤ again.

If the LCD shows No Access Point, the machine has not detected your access point/router on your network with the Wi-Fi Protected Setup mode or AOSS $^{\text{TM}}$  mode enabled. Move the machine closer to your access point/router and try starting from 6 again.

If the LCD shows Connection Fail, the machine has not successfully connected to your access point/router. Try starting from ⑤ again. If the same message is indicated again, reset the machine back to the default factory settings and try again. (For resetting, see *Restoring the network settings to factory default* on page 77.)

# LCD messages when using the WPS/AOSS™ control panel menu

| LCD shows        | Connection status                                                                        | Action                                                                                                    |  |
|------------------|------------------------------------------------------------------------------------------|----------------------------------------------------------------------------------------------------|--|
| Setting WLAN     | Searching or accessing the access point, and downloading settings from the access point. | _                                                                                                    |  |
| Connecting WPS   | Connecting to the access point.                                                          | _                                                                                                    |  |
| Connecting AOSS  | Connecting to the access point.                                                          | _                                                                                                    |  |
| Connected        | Connection succeeded.                                                                    | _                                                                                                    |  |
| Connection Error | Session overlap has been detected.                                                       | Check that only one router or access point has the Wi-Fi Protected Setup mode or AOSS™ mode enabled and try starting from step 6 again.                  |  |
| No Access Point  | The access point detection failed.                                                       | Move the machine closer to your access point/router and try starting from step 6 again.                                                                  |  |
| Connection Fail  | The machine was not able to connect with the access point.                               | <ul> <li>Try starting from step  again.</li> <li>If the same message reappears, reset the machine back to the factory settings and try again.</li> </ul> |  |

10 Click Next.

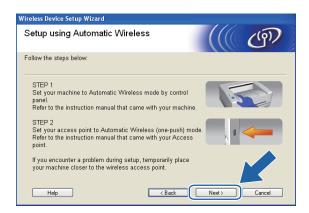

11 Check the box after you confirm that you have completed the wireless settings, and then click Finish.

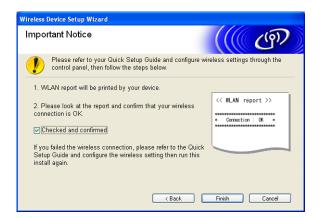

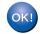

# (Windows®)

You have completed the wireless network setup. If you would like to continue installing drivers and software necessary for operating your device, please choose Install MFL-Pro Suite from the installation CD-ROM menu.

## (Macintosh)

You have completed the wireless network setup. If you would like to continue installing drivers and software necessary for operating your device, please double-click Start Here OSX in the installation CD-ROM.

# **Configuration in Ad-hoc Mode**

# Before configuring the wireless settings

# IMPORTANT

• If you have previously configured the wireless settings of the machine, you must reset the network LAN settings before you can configure the wireless settings again.

Press Menu, ▲ or ▼ to choose Network, press OK. Press ▲ or ▼ to choose Network Reset, press OK. Press 1 or + to reset and then press 1 or + to accept the change. The machine will restart automatically.

• If you are using Windows<sup>®</sup> Firewall or a firewall function of anti-spyware or antivirus applications, disable all personal firewall software (other than Windows<sup>®</sup> Firewall), anti-spyware or antivirus applications for the duration of the configuration. Once you are sure that you can print, configure the software settings following the instructions again.

# Configure the wireless settings

1 (For DCP-J315W, DCP-J515W, MFC-J265W, MFC-J270W, MFC-J410W and MFC-J415W) Press **Menu**.

Press ▲ or ▼ to choose Network, press OK.

Press ▲ or ▼ to choose WLAN Enable, press OK.

Press ▲ or ▼ to choose on, press OK.

(For DCP-J715W, MFC-J615W and MFC-J630W)

Press Menu.

Press ▲ or ▼ to choose Network, press OK.

Press ▲ or ▼ to choose Network I/F, press OK.

Press ▲ or ▼ to choose WLAN, press OK.

Turn on your computer.
Close any applications running before configuration.

Start the Brother installer application.

# ■ Windows<sup>®</sup>

- 1 Put the supplied installation CD-ROM into your CD-ROM drive. The opening screen will appear automatically. If the model name screen appears, choose your machine. If the language screen appears, choose your language.
- 2 The CD-ROM main menu will appear. Click Advanced.

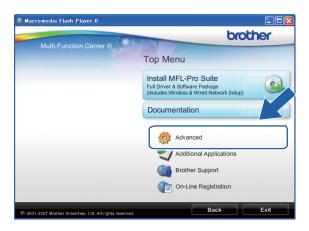

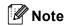

- If the Brother screen does not appear automatically, go to **My Computer (Computer)**, double-click the CD-ROM icon, and then double-click **Start.exe**.
- The screen on your machine may vary depending on your region.
  - 3 Click Wireless LAN Setup Wizard.

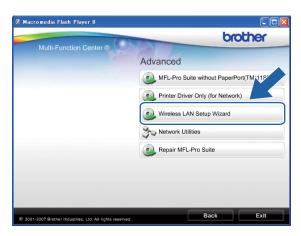

# ■ Macintosh

- 1 Put the supplied installation CD-ROM into your CD-ROM drive. Double-click the MFL\_PRO Suite icon on your desktop.
- 2 Double-click Utilities.

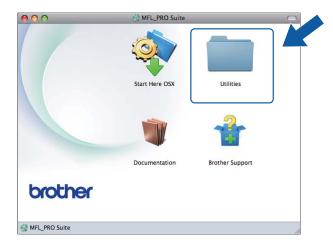

3 Double-click the Wireless Device Setup Wizard.

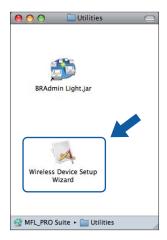

4

4 Choose No and then click Next.

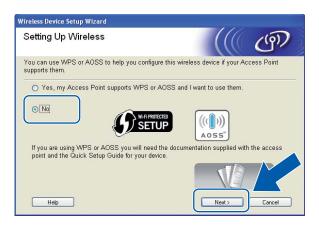

5 Read the **Important Notice**. Check the box after you confirm the SSID and Network Key, and then click **Next**.

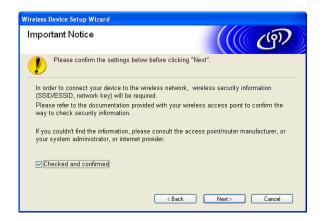

6 Choose Advanced method and then click Next.

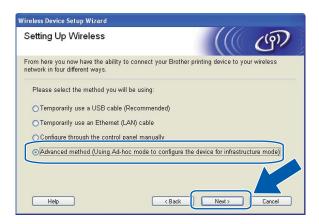

7 Read the **Important Notice**. Check the box after you confirm the wireless setting is enabled, and then click **Next**.

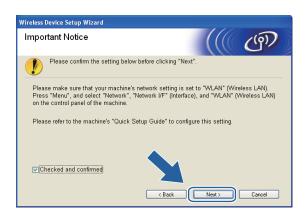

8 You need to temporarily change your computer's wireless settings. Follow the on-screen instructions. Make sure to take note of all the settings such as the SSID or channel of your computer (you will need them to return your computer back to its original wireless settings), and then click **Next**.

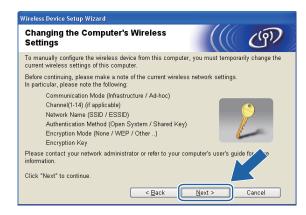

If you want to configure your machine for the wireless network you have been using, write down your wireless network settings before configuration.

| Network name:(SSID, ESSID) |  |
|----------------------------|--|
|                            |  |

| Communication Mode | Authentication method | Encryption mode | Network key |
|--------------------|-----------------------|-----------------|-------------|
| Ad-hoc             | Open system           | WEP             |             |
|                    |                       | NONE            | _           |

For example:

| Network name:(SSID, ESSID) |  |
|----------------------------|--|
| HELLO                      |  |

| Communication Mode | Authentication method | Encryption mode | Network key |
|--------------------|-----------------------|-----------------|-------------|
| Ad-hoc             | Open system           | WEP             | 12345       |

9 To communicate with the un-configured wireless machine, temporarily change the wireless settings on your computer to match machine's default settings shown on this screen. Check the box after you confirm the wireless setting, and then click **Next**.

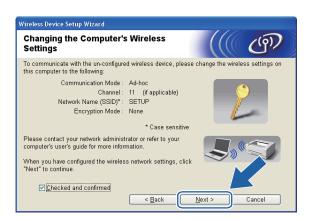

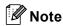

- If a message to restart your computer appears after the wireless settings have been changed, restart your computer and then go back to step 3 and continue with the install skipping steps 7, 3 and 9.
- Windows Vista<sup>®</sup> or Windows<sup>®</sup> 7:
   You can temporarily change the wireless settings on your computer, following the steps below:
  - 1 Click and then Control Panel.
  - 2 Click Network and Internet and then Network and Sharing Center icon.
  - 3 Click Connect to a network.
  - 4 You can see the SSID of the wireless Brother machine in the list. Choose **SETUP** and click **Connect**.
  - 5 (For Windows Vista<sup>®</sup> only) Click Connect Anyway and then Close.
  - 6 (Windows Vista®)
    Click View status of Wireless Network Connection (SETUP).
    (Windows® 7)
    Click Wireless Network Connection (SETUP).
  - 7 Click **Details...** and check the **Network Connection Details**. It may take a few minutes to change from 0.0.0.0 to 169.254.x.x IP address to be shown on screen (where x.x. are numbers between 1 and 254).
- Windows® XP SP2 or greater:

You can temporarily change the wireless settings on your PC, following the steps below:

1 Click Start and then Control Panel.

- 2 Click Network Connections icon.
- 3 Choose and right click Wireless Network Connection. Click View Available Wireless Networks.
- 4 You can see the Brother wireless machine in the list. Choose **SETUP** and click **Connect**.
- 5 Check the **Wireless Network Connection** status. It may take a few minutes to change from 0.0.0.0. to 169.254.x.x IP address to be shown on screen (where x.x. are numbers between 1 and 254).
- · Macintosh:

You can temporarily change the wireless settings on your computer, following the steps below:

- 1 Click the AirPort status icon in the menu bar.
- 2 Select **SETUP** from the pop-up menu.
- 3 Your wireless network is connected successfully.
- 10 Choose the machine you wish to configure, and click **Next**. If the list is blank, check if the machine is powered on, and then click **Refresh**.

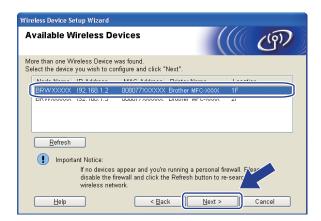

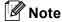

The default Node name is "BRWxxxxxxxxxxxx" (where "xxxxxxxxxxx" is your MAC Address / Ethernet Address).

The wizard will search for wireless networks available from your machine. Choose the Ad-hoc network you wish to associate the machine with, and then click **Next**.

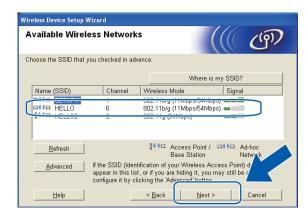

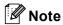

- If the list is blank, check if the machine is within range for wireless communication. Then, click Refresh.
- If your target Ad-hoc network does not appear on the list, you can manually add it by clicking the
  Advanced button. Check This is an Ad-hoc network and there is no access point., and then enter the
  Name (SSID) and the Channel number, and then click Next.

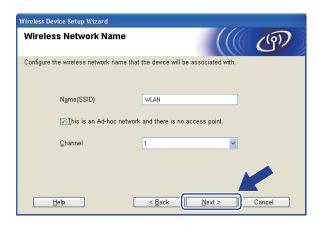

If your network is not configured for Authentication and Encryption, the following screen will appear. To continue configuration, click **OK** and go to step **@**.

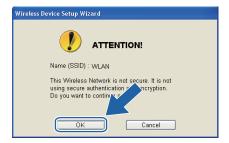

13 Then enter the Network Key and Confirm Network Key, and then click Next.

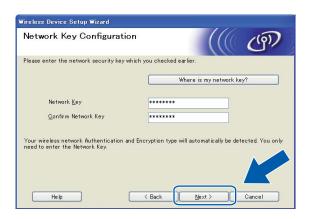

14 Click **Next**. The settings will be sent to your machine.

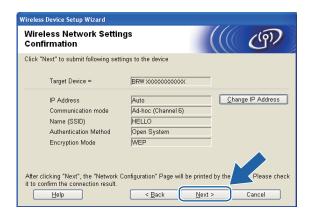

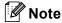

- The settings will remain unchanged if you click Cancel.
- If you want to manually enter the IP address settings of your machine, click **Change IP Address** and enter the necessary IP address settings for your network.

A wireless LAN report will automatically be printed. Choose the status as it is shown for the **Connection** on the wireless LAN report.

Click **Next**. If your status is **"Connection:OK"**, go to step **(b)**. If your status is **"Connection:Failed"**, go to step **(b)**.

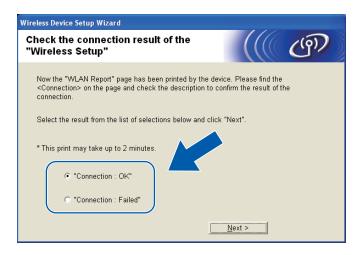

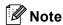

If you are using WEP and your status is **"Connection:OK"** but your machine is not found, make sure you entered the WEP key correctly. The WEP key is case sensitive.

Click **Finish**. Wireless setup failed as it was unable to associate with a wireless network. Check the error code on the printed wireless LAN report and refer to *Troubleshooting* in the *Quick Setup Guide*. Then try starting from step ③-3 again.

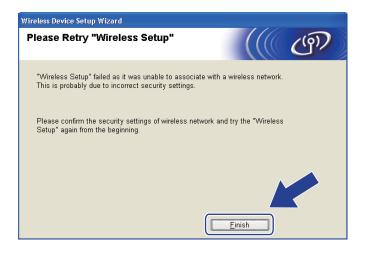

To communicate with the configured wireless device, you must configure your computer to use the same wireless settings. Manually change the wireless settings on your computer to match the machine's wireless settings shown on the wireless LAN report printed in step 4. Check the box after you confirm these settings, and then click **Next**.

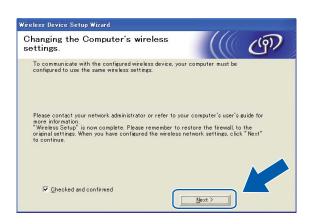

18 Click Finish.

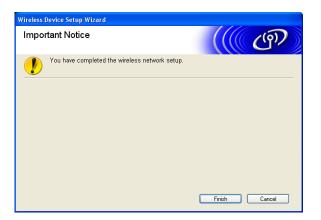

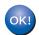

# (Windows®)

You have completed the wireless network setup. If you would like to continue installing drivers and software necessary for operating your device, please choose Install MFL-Pro Suite from the installation CD-ROM menu.

#### (Macintosh)

You have completed the wireless network setup. If you would like to continue installing drivers and software necessary for operating your device, please double-click Start Here OSX in the installation CD-ROM.

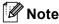

If your wireless settings fail, the Wireless Device Setup Wizard will appear during the installation of **MFL-Pro Suite**. Confirm your settings by following the on-screen instructions.

# 5

# **Control panel setup**

# **Network menu**

Before using your Brother product in a network environment, you need to configure the correct TCP/IP settings.

In this chapter, you will learn how to configure the network settings using the control panel, located on the front of the machine.

The Network menu selections of the control panel allow you to set up the Brother machine for your network configuration. Press Menu, then press ▲ or ▼ to choose Network. Proceed to the menu selection you wish to configure. (See Function table and default factory settings on page 109.)

Please note that the machine is supplied with the BRAdmin Light software and Remote Setup applications for Windows<sup>®</sup> and Macintosh, which also can be used to configure many aspects of the network. (See *Configuring your machine for a network with an Ethernet cable connection (DCP-J715W, MFC-J615W and MFC-J630W only)* on page 9 for a wired connection or *Changing the print server settings* on page 15 for a wireless connection.)

## TCP/IP

If you connect the machine with an Ethernet cable to your network, use the  $\tt Wired\ LAN$  menu selections. If you connect the machine to a wireless Ethernet network, use the  $\tt WLAN$  menu selections. (DCP-J715W, MFC-J615W and MFC-J630W only)

This menu has 9 sections: BOOT Method, IP Address, Subnet Mask, Gateway, Node Name, WINS Config, WINS Server, DNS Server and APIPA.

### **BOOT Method**

This selection controls how the machine obtains an IP address. The default setting is Auto.

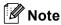

If you do not want your print server configured via DHCP, BOOTP or RARP, you must set the BOOT Method to Static so that the print server has a static IP address. This will prevent the print server from trying to obtain an IP address from any of these systems. To change the BOOT Method, use the machine's control panel, BRAdmin Light utility or Remote Setup.

- 1 Press Menu.
- Press A or ▼ to choose Network. Press OK.
- 3 For DCP-J715W, MFC-J615W and MFC-J630W (For Wired) Press ▲ or ▼ to choose Wired LAN, and press OK. (For Wireless) Press ▲ or ▼ to choose WLAN, and press OK.
- Press ▲ or ▼ to choose TCP/IP.
  Press OK.

- 5 Press A or V to choose BOOT Method. Press OK.
- (For DCP-J315W, MFC-J265W, MFC-J270W, MFC-J410W and MFC-J415W)

  Press ▲ or ▼ to choose Auto <sup>1</sup>, Static <sup>2</sup>, RARP <sup>3</sup>, BOOTP <sup>4</sup> or DHCP <sup>5</sup>.

  Press OK.

(For DCP-J515W, DCP-J715W, MFC-J615W and MFC-J630W)

Press ◀ or ▶ to choose Auto <sup>1</sup>, Static <sup>2</sup>, RARP <sup>3</sup>, BOOTP <sup>4</sup> or DHCP <sup>5</sup>.

Press OK.

- Press Stop/Exit.
- Auto mode

In this mode the machine will scan the network for a DHCP server. If it can find one, and if the DHCP server is configured to allocate an IP address to the machine, then the IP address supplied by the DHCP server will be used. If no DHCP server is available, then the machine will scan for a BOOTP server. If a BOOTP server is available, and it is configured correctly, the machine will take its IP address from the BOOTP server. If a BOOTP server is not available, the machine will scan for a RARP server. If a RARP server also does not answer, the IP Address is set using the APIPA protocol, see *Using APIPA to configure the IP address* on page 102. After the machine is initially powered ON, it may take a few minutes for the machine to scan the network for a server.

- Static mode
  In this mode the machine's IP address must be manually assigned. Once entered the IP address is locked to the assigned address.
- RARP mode The Brother print server IP address can be configured using the Reverse ARP (RARP) service on your host computer. For more information on RARP, see *Using RARP to configure the IP address* on page 101.
- BOOTP mode BOOTP is an alternative to RARP that has the advantage of allowing configuration of the subnet mask and gateway. For more information on BOOTP, see *Using BOOTP to configure the IP address* on page 102.
- DHCP mode (DHCP)
  Dynamic Host Configuration Protocol (DHCP) is one of several automated mechanisms for IP address allocation. If you have a DHCP server in your network (typically a UNIX<sup>®</sup> Linux<sup>®</sup>, Windows Server<sup>®</sup> 2003/2008, Windows<sup>®</sup> 2000/XP, Windows Vista<sup>®</sup>, Windows<sup>®</sup> 7 network) the print server will automatically obtain its IP address from a DHCP server and register its name with any RFC 1001 and 1002 compliant dynamic name services.

### IP Address

This field displays the current IP address of the machine. If you have chosen a BOOT Method of Static, enter the IP address that you wish to assign to the machine (check with your network administrator for the IP address to use). If you have chosen a method other than Static, the machine will attempt to determine its IP address using the DHCP or BOOTP protocols. The default IP address of your machine will probably be incompatible with the IP address numbering scheme of your network. We recommend that you contact your network administrator for an IP address for the network the unit will be connected on.

- Press Menu.
- Press A or ▼ to choose Network. Press OK.
- 3 For DCP-J715W, MFC-J615W and MFC-J630W (For Wired) Press ▲ or ▼ to choose Wired LAN, and press OK. (For Wireless) Press ▲ or ▼ to choose WLAN, and press OK.
- 4 Press ▲ or ▼ to choose TCP/IP.
  Press OK.

- 5 Press A or V to choose IP Address.
  Press OK.
- 6 Enter the IP address. (For MFC models) Press OK. (For DCP models) Press ▲, ▼, ◄ or ▶ to select □⅓, and press OK.

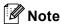

### For DCP models

To enter the number, press  $\blacktriangle$ ,  $\blacktriangledown$ ,  $\blacktriangleleft$  or  $\blacktriangleright$  to select a number displayed on the LCD. Then press **OK**. Repeat this step until you have entered all the numbers.

Press Stop/Exit.

### Subnet Mask

This field displays the current subnet mask used by the machine. If you are not using DHCP or BOOTP to obtain the subnet mask, enter the desired subnet mask. Check with your network administrator for the subnet mask to use.

- 1 Press Menu.
- Press A or ▼ to choose Network. Press OK.
- 3 For DCP-J715W, MFC-J615W and MFC-J630W (For Wired) Press ▲ or ▼ to choose Wired LAN, and press OK. (For Wireless) Press ▲ or ▼ to choose WLAN, and press OK.
- 4 Press ▲ or ▼ to choose TCP/IP.
  Press OK.
- Fress A or ▼ to choose Subnet Mask. Press OK.
- 6 Enter the Subnet Mask address. (For MFC models) Press OK. (For DCP models) Press ▲, ▼, ◀ or ▶ to select □, and press OK.

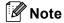

### For DCP models

To enter the number, press  $\blacktriangle$ ,  $\blacktriangledown$ ,  $\blacktriangleleft$  or  $\blacktriangleright$  to select a number displayed on the LCD. Then press **OK**. Repeat this step until you have entered all the numbers.

Press Stop/Exit.

### Gateway

This field displays the current gateway or router address used by the machine. If you are not using DHCP or BOOTP to obtain the gateway or router address, enter the address you wish to assign. If you do not have a gateway or router, leave this field blank. Check with your network administrator if you are unsure.

- 1 Press Menu.
- Press ▲ or ▼ to choose Network. Press OK.
- 3 For DCP-J715W, MFC-J615W and MFC-J630W (For Wired) Press ▲ or ▼ to choose Wired LAN, and press OK. (For Wireless) Press ▲ or ▼ to choose WLAN, and press OK.
- 4 Press ▲ or ▼ to choose TCP/IP.
  Press OK.
- Press A or ▼ to choose Gateway. Press OK.
- 6 Enter the Gateway address.
   (For MFC models) Press OK.
   (For DCP models) Press ▲, ▼, ◄ or ▶ to select , and press OK.

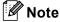

### For DCP models

To enter the number, press  $\blacktriangle$ ,  $\blacktriangledown$ ,  $\blacktriangleleft$  or  $\blacktriangleright$  to select a number displayed on the LCD. Then press **OK**. Repeat this step until you have entered all the numbers.

7 Press Stop/Exit.

### **Node Name**

You can register the machine name on the Network. This name is often referred to as a NetBIOS name; it will be the name that is registered by the WINS server on your network. Brother recommends the name BRNxxxxxxxxxxx for a wired network or BRWxxxxxxxxxxx for a wireless network (where xxxxxxxxxxx is your machine's Ethernet address) (up to 15 characters).

- 1 Press Menu.
- Press ▲ or ▼ to choose Network.

  Press OK.
- 3 For DCP-J715W, MFC-J615W and MFC-J630W (For Wired) Press ▲ or ▼ to choose Wired LAN, and press OK. (For Wireless) Press ▲ or ▼ to choose WLAN, and press OK.
- 4 Press ▲ or ▼ to choose TCP/IP.
  Press OK.

- Fress A or V to choose Node Name. Press OK.
- 6 Enter the Node Name. (For MFC models) Press OK. (For DCP models) Press ▲, ▼, ◄ or ▶ to select □⅓, and press OK.

**Note** 

For DCP models, for information how to enter text, see *Entering Text* on page 112.

7 Press Stop/Exit.

### WINS Config

This selection controls how the machine obtains the IP address of the WINS server.

- 1 Press Menu.
- Press A or ▼ to choose Network. Press OK.
- 3 For DCP-J715W, MFC-J615W and MFC-J630W (For Wired) Press ▲ or ▼ to choose Wired LAN, and press OK. (For Wireless) Press ▲ or ▼ to choose WLAN, and press OK.
- 4 Press ▲ or ▼ to choose TCP/IP.
  Press OK.
- 5 Press A or V to choose WINS Config. Press OK.
- (For DCP-J315W, MFC-J265W, MFC-J270W, MFC-J410W and MFC-J415W)

  Press ▲ or ▼ to choose Auto or Static.

Press **OK**.

(For DCP-J515W, DCP-J715W, MFC-J615W and MFC-J630W) Press ◀ or ▶ to choose Auto or Static.

Press **OK**.

7 Press Stop/Exit.

### Auto

Automatically uses a DHCP request to determine the IP addresses for the primary and secondary WINS servers. You must set the BOOT Method to Auto or DHCP for this feature to work.

#### Static

Uses a specified IP address for the primary and secondary WINS servers.

### WINS Server

### **Primary WINS Server IP Address**

This field specifies the IP address of the primary WINS (Windows<sup>®</sup> Internet Name Service) server. If set to a non-zero value, the machine will contact this server to register its name with the Windows<sup>®</sup> Internet Name Service.

### **Secondary WINS Server IP Address**

This field specifies the IP address of the secondary WINS server. It is used as a backup to the Primary WINS server address. If the Primary server is unavailable, the machine still can register itself with a secondary server. If set to a non-zero value, the machine will contact this server to register its name with the Windows<sup>®</sup> Internet Name Service. If you have a primary WINS server, but no secondary WINS server, simply leave this field blank.

- 1 Press Menu.
- Press A or ▼ to choose Network. Press OK.
- 3 For DCP-J715W, MFC-J615W and MFC-J630W (For Wired) Press ▲ or ▼ to choose Wired LAN, and press OK. (For Wireless) Press ▲ or ▼ to choose WLAN, and press OK.
- 4 Press ▲ or ▼ to choose TCP/IP.
  Press OK.
- 5 Press A or V to choose WINS Server.
  Press OK.
- 6 Press A or ▼ to choose Primary or Secondary. Press OK.
- 7 Enter the WINS Server address. (For MFC models) Press OK. (For DCP models) Press ▲, ▼, ◄ or ▶ to select □□₭□, and press OK.

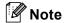

### For DCP models

To enter the number, press  $\blacktriangle$ ,  $\blacktriangledown$ ,  $\blacktriangleleft$  or  $\blacktriangleright$  to select a number displayed on the LCD. Then press **OK**. Repeat this step until you have entered all the numbers.

8 Press Stop/Exit.

### **DNS Server**

### **Primary DNS Server IP Address**

This field specifies the IP address of the primary DNS (Domain Name System) server.

### **Secondary DNS Server IP Address**

This field specifies the IP address of the secondary DNS server. It is used as a backup to the Primary DNS server address. If the Primary server is unavailable, the machine will contact the Secondary DNS server.

- 1 Press Menu.
- Press ▲ or ▼ to choose Network.
  Press OK.
- 3 For DCP-J715W, MFC-J615W and MFC-J630W (For Wired) Press ▲ or ▼ to choose Wired LAN, and press OK. (For Wireless) Press ▲ or ▼ to choose WLAN, and press OK.
- 4 Press ▲ or ▼ to choose TCP/IP.
  Press OK.
- Fress A or V to choose DNS Server. Press OK.
- 6 Press A or V to choose Primary or Secondary.
  Press OK.
- 7 Enter the DNS Server address. (For MFC models) Press OK. (For DCP models) Press ▲, ▼, ◄ or ▶ to select □⅓□, and press OK.

### **Note**

### For DCP models

To enter the number, press  $\blacktriangle$ ,  $\blacktriangledown$ ,  $\blacktriangleleft$  or  $\blacktriangleright$  to select a number displayed on the LCD. Then press **OK**. Repeat this step until you have entered all the numbers.

8 Press Stop/Exit.

### **APIPA**

The setting of On will cause the print server to automatically allocate a Link-Local IP address in the range (169.254.1.0 - 169.254.254.255) when the print server cannot obtain an IP address through the BOOT Method you have set (see BOOT Method on page 65). Choosing Off means the IP address doesn't change, when the print server cannot obtain an IP address through the BOOT Method you have set.

- 1 Press Menu.
- Press ▲ or ▼ to choose Network. Press OK.

3 For DCP-J715W, MFC-J615W and MFC-J630W (For Wired) Press ▲ or ▼ to choose Wired LAN, and press OK.

(For Wireless) Press ▲ or ▼ to choose WLAN, and press OK.

- 4 Press ▲ or ▼ to choose TCP/IP.
  Press OK.
- Fress ▲ or ▼ to choose APIPA. Press OK.
- (For DCP-J315W, MFC-J265W, MFC-J270W, MFC-J410W and MFC-J415W) Press ▲ or ▼ to choose on or off. Press OK.

(For DCP-J515W, DCP-J715W, MFC-J615W and MFC-J630W)
Press ◀ or ▶ to choose on or off.
Press OK.

Press Stop/Exit.

### **Setup Wizard**

The Setup Wizard guides you through the wireless network configuration. For more information, see *Using* the Setup Wizard from the control panel on page 27.

### WPS/AOSS™

If your wireless access point supports either Wi-Fi Protected Setup (PBC ¹) or AOSS™, you can configure the machine easily without knowing your wireless network settings. Your Brother machine has the WPS/AOSS™ menu on the control panel. This feature automatically detects which mode your access point uses, Wi-Fi Protected Setup or AOSS™. By pushing a button on the wireless access point/router and the machine, you can setup the wireless network and security settings. See the User's Guide for your wireless access point/router for instructions on how to access one-push mode. (See *Using WPS or AOSS™ from the control panel menu to configure your machine for a wireless network* on page 32.)

### WPS w/PIN code

If your wireless access point supports Wi-Fi Protected Setup (PIN Method), you can configure the machine easily without a computer. The PIN (Personal Identification Number) Method is one of the connection methods developed by the Wi-Fi Alliance<sup>®</sup>. By inputting a PIN which is created by an Enrollee (your machine) to the Registrar (a device that manages the wireless LAN), you can setup the wireless network and security settings. See the User's Guide for your wireless access point/router for instructions on how to access the Wi-Fi Protected Setup mode. (See *Using the PIN Method of Wi-Fi Protected Setup* on page 34.)

<sup>&</sup>lt;sup>1</sup> Push Button Configuration

### **WLAN Status**

### **Status**

This field displays the current wireless network status; Active (11b), Active (11g), Connection Fail, Confirm I/F or AOSS Active.

- Press Menu.
- Press ▲ or ▼ to choose Network. Press OK.
- 3 For DCP-J715W, MFC-J615W and MFC-J630W Press ▲ or ▼ to choose WLAN.

Press **OK** 

- 4 Press A or ▼ to choose WLAN Status. Press OK.
- Fress A or ▼ to choose Status. Press OK
- 6 The current wireless network status will be displayed; Active (11b), Active (11g), Connection Fail, Confirm I/F or AOSS Active.
- 7 Press Stop/Exit.

### **Signal**

This field displays the current wireless network signal strength; Signal: Strong, Signal: Medium, Signal: Weak Or Signal: None.

- 1 Press Menu.
- Press ▲ or ▼ to choose Network. Press OK.
- 3 For DCP-J715W, MFC-J615W and MFC-J630W

Press ▲ or ▼ to choose WLAN.

Press **OK**.

- Press A or V to choose WLAN Status. Press OK.
- 5 Press A or ▼ to choose Signal. Press OK.
- 6 The current wireless network signal strength will be displayed; Signal:Strong, Signal:Medium, Signal:Weak Or Signal:None.
- Press Stop/Exit.

### SSID

This field displays the current wireless network SSID. The display shows up to 32 characters of the SSID name.

- Press Menu.
- 2 Press A or ▼ to choose Network. Press OK.
- For DCP-J715W, MFC-J615W and MFC-J630W Press ▲ or ▼ to choose WLAN.

Press **OK**.

- Press ▲ or ▼ to choose WLAN Status. Press OK.
- 6 Press ▲ or ▼ to choose SSID. Press **OK**.
- 6 The current wireless network SSID will be displayed.
- Press Stop/Exit.

### Comm.Mode

This field displays the current wireless network communication mode; Ad-hoc or Infrastructure.

- Press **Menu**.
- Press ▲ or ▼ to choose Network. Press OK.
- 3 For DCP-J715W, MFC-J615W and MFC-J630W Press ▲ or ▼ to choose WLAN.

Press **OK**.

- 4 Press ▲ or ▼ to choose WLAN Status. Press OK.
- 5 Press ▲ or ▼ to choose Comm. Mode. Press OK.
- 6 The current wireless network communication mode will be displayed; Ad-hoc or Infrastructure.
- Press Stop/Exit.

### Ethernet (DCP-J715W, MFC-J615W and MFC-J630W only)

Ethernet link mode. Auto allows the print server to operate in 100BaseTX full or half duplex, or in 10BaseT full or half duplex mode by auto negotiation.

You can fix the server link mode to 100BASE-TX Full Duplex (100B-FD) or Half Duplex (100B-HD) and 10BASE-T Full Duplex (10B-FD) or Half Duplex (10B-HD). This change is valid after the print server has been reset (default is Auto).

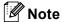

If you incorrectly set this value, you may not be able to communicate with your print server.

- 1 Press Menu.
- Press A or ▼ to choose Network. Press OK.
- 3 Press ▲ or ▼ to choose Wired LAN.
  Press OK.
- 4 Press ▲ or ▼ to choose Ethernet.
  Press OK.
- 5 Press ◀ or ▶ to choose Auto/100B-FD/100B-HD/10B-FD/10B-HD.
  Press OK.
- 6 Press Stop/Exit.

### **MAC Address**

The MAC address is a unique number assigned for the machine's network interface. You can check your machine's MAC address from the control panel.

- 1 Press Menu.
- Press A or ▼ to choose Network. Press OK.
- 3 For DCP-J715W, MFC-J615W and MFC-J630W (For Wired) Press ▲ or ▼ to choose Wired LAN, and press OK. (For Wireless) Press ▲ or ▼ to choose WLAN, and press OK.
- 4 Press ▲ or ▼ to choose MAC Address. Press OK.
- 6 Press Stop/Exit.

### Network I/F (For DCP-J715W, MFC-J615W and MFC-J630W)

You can choose the network connection type, wired network connection or wireless network connection. If you want to use the wired network connection, choose Wired LAN, and if you want to use the wireless network connection, choose WLAN. You can only have one network connection type active at a time.

- 1 Press Menu.
- Press A or V to choose Network.
  Press OK.
- 3 Press A or V to choose Network I/F. Press OK.
- Press A or ▼ to choose Wired LAN or WLAN. Press OK.
- 5 Press Stop/Exit.

# WLAN Enable (For DCP-J315W, DCP-J515W, MFC-J265W, MFC-J270W, MFC-J410W and MFC-J415W)

If you want to use the wireless network connection, set WLAN Enable to On. The default setting is Off.

- 1 Press Menu.
- Press A or V to choose Network. Press OK.
- 3 Press A or ▼ to choose WLAN Enable. Press OK.
- Press A or V to choose on or off. Press OK.
- 5 Press Stop/Exit.

## Restoring the network settings to factory default

If you wish to reset the print server back to its default factory settings (resetting all information such as the password and IP address information), please follow these steps:

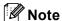

This function restores all wired and wireless network settings to the factory default.

- 1 Press Menu.
- Press A or ▼ to choose Network. Press OK.
- 3 Press A or ▼ to choose Network Reset. Press OK.
- 4 Press 1 for Reset.
- Press 1 for Reboot.

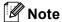

For DCP models, press + for Network Reset and then press + for Reboot.

The machine will re-start. (For DCP-J715W, MFC-J615W and MFC-J630W) You can now reconnect the network cable and configure the network settings to work with your network.

## **Printing the Network Configuration List**

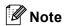

Node Name: Node Name appears in the Network Configuration List. The default Node Name is "BRNxxxxxxxxxx" for a wired network or "BRWxxxxxxxxxxx" for a wireless network ("xxxxxxxxxxx" is your machine's MAC Address / Ethernet Address).

The Network Configuration List prints a report listing the current network configuration including the network print server settings.

- 1 Press Menu.
- Press A or ▼ to choose Print Reports. Press OK.
- 3 Press A or ▼ to choose Network Config. Press OK.
- (For US) Press Black Start or Color Start. (For UK) Press Mono Start or Colour Start.

## **Printing the WLAN Report**

The WLAN Report shows you the state of a wireless connection, OK or Failed. You can also see reasons why the connection error occurred, and methods to help solve the problem.

- 1 Press Menu.
- Press A or ▼ to choose Print Reports.
  Press OK.
- 3 Press ▲ or ▼ to choose WLAN Report. Press OK.
- (For US) Press Black Start or Color Start. (For UK) Press Mono Start or Colour Start.

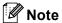

- If the WLAN Report does not print, try starting step 1 again after a while.
- For a list of error codes displayed by the WLAN Report see Troubleshooting in the Quick Setup Guide.

# Driver Deployment Wizard (Windows® only)

### **Overview**

The Driver Deployment Wizard software can be used to ease the installation or even automate the installation of network connected printers. The Driver Deployment Wizard can also be used to create self running executable files which when run on a remote PC, completely automate the installation of a printer driver. The remote PC does not have to be connected to a network.

### **Connection methods**

The Driver Deployment Wizard supports the two connection methods.

### Peer-to-Peer

The device is connected to the network but each user prints directly to the machine WITHOUT printing through a central queue.

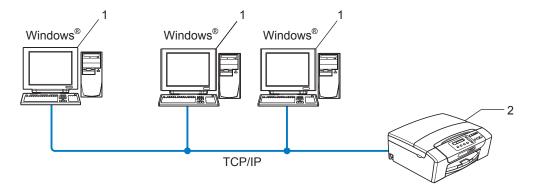

- 1 Client Computer
- 2 Network Printer (your machine)

### **Network Shared**

The device is connected to a network and a central print queue is used to manage all print jobs.

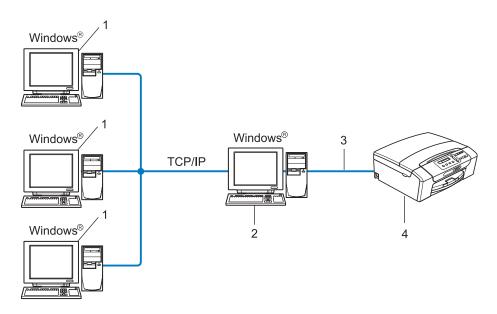

- 1 Client computer
- 2 Also known as "Server" or "Print Server"
- 3 TCP/IP or USB
- 4 Printer (your machine)

## How to install the Driver Deployment Wizard software

- 1 Put the supplied installation CD-ROM into your CD-ROM drive. If the model name screen appears, choose your machine. If the language screen appears, choose your language.
- 2 The CD-ROM main menu will appear. Click Advanced, then Network Utilities.
- 3 Choose the **Driver Deployment Wizard** installation program.
- Note

For Windows Vista<sup>®</sup> and Windows<sup>®</sup> 7, when the **User Account Control** screen appears, click **Continue** or **Yes**.

- Click Next in response to the Welcome message.
- 5 Read the license agreement carefully. Then follow the on-screen instructions.
- 6 Click **Finish**. Now the Driver Deployment Wizard software has been installed.

## **Using the Driver Deployment Wizard software**

- 1 When you run the Wizard for the first time you will see a welcome screen. Click **Next**.
- Choose MFC, and then click Next.
- 3 Choose your connection type to the machine that you want to print to.
- 4 Choose the option you require, and follow the on-screen instructions.

  If you choose **Brother Peer-to-Peer Network Printer**, the following screen is displayed.

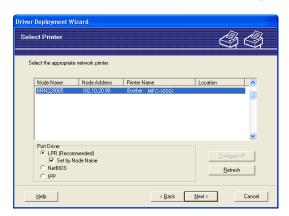

### ■ Setting the IP Address

If the machine does not have an IP address, the Wizard will allow you to change the IP address by choosing the machine from the list and by choosing the **Configure IP** option. A dialog box then appears which allows you to specify information such as the IP address, subnet mask and also the gateway address.

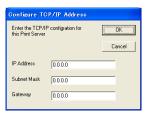

- 5 Choose the machine you wish to install.
  - If the printer driver you wish to use is installed on your computer:
    Check the box of Currently installed drivers and choose the machine you wish to install, and then click Next.
  - If the driver you wish to use is not installed on your computer:
    Click Have Disk and then specify the path of the printer driver.

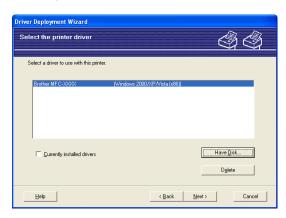

- 6 Click **Next** after you choose the correct driver.
- 7 A summary screen will appear. Confirm the settings of the driver.

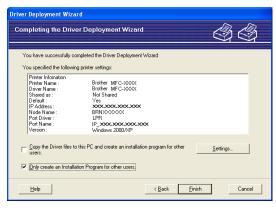

### ■ Creating an executable file

The Driver Deployment Wizard software can also be used to create self running .EXE files. These self-running .EXE files can be saved to the network, copied to a CD-ROM, a floppy disc or even E-mailed to another user. Once run, the driver and its settings are automatically installed without any user intervention.

- Copy the Driver files to this PC and create an installation program for other users.

  Choose this option if you wish to install the driver onto your computer and also create a self-running executable file for use with another computer using the same operating system as your own.
- Only create an Installation Program for other users.
   Choose this option if the driver is already installed on your computer and you wish to create a self-running executable file without installing the driver again on your own computer.

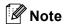

If you work in a "queue" based network and you create an executable file for another user who does not have access to the same printer queue that you define into the executable file, the driver when installed on the remote computer will default to LPT1 printing.

8 Click Finish. The driver is automatically installed to your computer.

# 7

# Network printing from Windows<sup>®</sup> basic TCP/IP Peer-to-Peer printing

### **Overview**

To connect your machine to your network, you need to follow the steps in the *Quick Setup Guide*. We recommend that you use the Brother installer application on the installation CD-ROM which we have provided with the machine. By using this application, you can easily connect your machine to your network and install the network software and printer driver which you need to complete the configuration of your machine for a network. You will be guided by the on-screen instructions until you are able to use your Brother network printer.

If you are a Windows<sup>®</sup> user and want to configure your machine without using the Brother installer application, use the TCP/IP protocol in a Peer-to-Peer environment. Please follow the instructions in this chapter. This chapter explains how to install the network software and the printer driver which you will need to be able to print using your network printer.

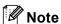

- You must configure the IP address on your machine before you proceed with this chapter. If you need to configure the IP address, see Setting up the IP address and subnet mask on page 12 first.
- Verify the host computer and the machine are either on the same subnet, or that the router is properly configured to pass data between the two devices.
- If you are connecting to a Network Print Queue or Share (printing only), see *Installation when using a Network Print Queue or Share (printer driver only)* on page 104 for installation details.

### 45

# Configuring the standard TCP/IP port

### Printer driver not yet installed

- 1 Put the supplied installation CD-ROM into your CD-ROM drive. If the model name screen appears, choose your machine. If the language screen appears, choose your language.
- 2 The CD-ROM main menu will appear. Click Advanced.
- 3 Click Printer Driver Only (for Network).
- 4 Choose Standard and click Next.
- 5 Choose Brother Peer-to-Peer Network Printer, and then click Next.
- 6 Follow the on-screen instructions.
- Note

Contact your administrator if you are not sure about the location and name of the printer on the network.

Continue through the Wizard clicking Finish when complete.

### Printer driver already installed

If you have already installed the printer driver and wish to configure it for network printing, follow these steps:

(Windows<sup>®</sup> 7)

Click the **3** button, **Control Panel**, **Hardware and Sound**, and then **Device and Printers**.

(Windows Vista®)

Click the **5** button, **Control Panel**, **Hardware and Sound**, and then **Printers**.

(Windows Server® 2008)

Click the Start button, Control Panel, Hardware and Sound, and then Printers.

(Windows® XP and Windows Server® 2003)

Click the Start button and choose Printers and Faxes.

(Windows<sup>®</sup> 2000)

Click the Start button and choose Settings and then Printers.

(Windows<sup>®</sup> 7)

Choose the printer driver you wish to configure, and then click **Print server properties** from the menu. (Other Windows<sup>®</sup> Operating Systems)

Right click on the printer driver you wish to configure, and then choose **Properties**.

- Click the Ports tab and click Add Port.
- 4 Choose the port that you wish to use. Typically this would be **Standard TCP/IP Port**. Then click the **New Port...** button.
- (Windows<sup>®</sup> 7)

The Add Standard TCP/IP Printer Port Wizard will start.

(Other Windows® Operating Systems)

The Standard TCP/IP Port Wizard will start.

- 6 Enter the IP address of your network printer. Click **Next**.
- 7 Click Finish.
- (Windows<sup>®</sup> 7)

Close Printer Ports and Printer Server Properties dialog box.

(Other Windows® Operating Systems)

Close Printer Ports and Properties dialog box.

## Other sources of information

See Configuring your machine for a network with an Ethernet cable connection (DCP-J715W, MFC-J615W and MFC-J630W only) on page 9 to learn how to configure the IP address of the machine.

# Network printing from a Macintosh

### **Overview**

This chapter explains how to print from a Macintosh on a Network using the Simple Network Configuration capabilities on Mac OS X 10.4.11 - 10.6.x.

For updated information on printing from a Macintosh, visit the Brother Solutions Center at: http://solutions.brother.com/

### How to choose the print server (TCP/IP)

### For Mac OS X 10.4.11

- 1 Turn on the machine by plugging in the power cord.
- 2 From the **Go** menu, choose **Applications**.
- Open the Utilities folder.
- 4 Double-click the **Printer Setup Utility** Icon.
- 6 Click Add.
- 6 Choose Brother MFC-XXXX (XXXX is your model name), and then click Add.

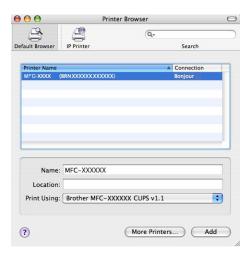

7 Click the printer, then click **Make Default** to set the printer as the default printer. The printer is now ready.

### For Mac OS X 10.5.x, 10.6.x

- 1 Turn on the machine by plugging in the power cord.
- 2 From the Apple menu, choose System Preferences.
- 3 Click Print & Fax.
- Click + button to add your machine.

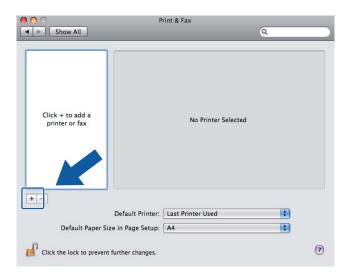

5 Choose Brother MFC-XXXX (XXXX is your model name), and then click Add.

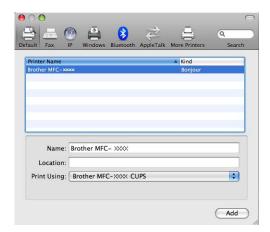

6 From the **Default Printer** pop-up menu choose your model to set as the default printer. The printer is now ready.

## Changing the print server settings

# Changing the configuration using the Remote Setup (MFC-J615W and MFC-J630W only)

From a Macintosh, you can change the machine or print server parameters using the Remote Setup application. (See *Using the Remote Setup to change the print server settings (MFC-J615W and MFC-J630W only) (Not available for Windows Server® 2003/2008)* on page 17.)

### Using the BRAdmin Light utility to change the print server settings

Brother BRAdmin Light utility is a Java application that is designed for Mac OS X 10.4.11 - 10.6.x environment. BRAdmin Light allows you to change network settings on Brother network ready machine.

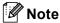

- Please use the BRAdmin Light utility that was supplied on the installation CD-ROM of your Brother product. You can also download the latest version of the BRAdmin Light utility from http://solutions.brother.com/
- 1 Start the BRAdmin Light utility, by double-clicking the **Macintosh HD** icon on your desk top and clicking **Library / Printers / Brother / Utilities**. And then, double-click the **BRAdmin Light.jar** file.
- Choose the print server which you want to change the settings.
- 3 Choose Configure Print Server from the Control menu.
- 4 Enter a password if you have set it. You can now change the print server settings.

### 8

## Other sources of information

- 1 Visit <a href="http://solutions.brother.com/">http://solutions.brother.com/</a> for more information on network printing.
- 2 See Configuring your machine for a network with an Ethernet cable connection (DCP-J715W, MFC-J615W and MFC-J630W only) on page 9 to learn how to configure the IP address of the machine.

# 9

# **Troubleshooting**

### **Overview**

This chapter explains how to resolve typical network problems you may encounter when using the machine. If, after reading this chapter, you are unable to resolve your problem, please visit the Brother Solutions Center at: <a href="http://solutions.brother.com/">http://solutions.brother.com/</a>

### Make sure that the following items are configured before reading this chapter.

| First check the following:                                                                       |  |
|--------------------------------------------------------------------------------------------------|--|
| The power cord is connected properly and the machine is turned on.                               |  |
| The access point, router or hub are turned on and its link light is blinking.                    |  |
| All protective packaging has been removed from the machine.                                      |  |
| The ink cartridges are installed properly.                                                       |  |
| The front and back covers are fully closed.                                                      |  |
| Paper is inserted properly in the paper tray.                                                    |  |
| (For wired networks) A network cable is securely connected to the machine and the router or hub. |  |

### Go to the page for your solution from the lists below:

- I cannot complete the wireless network setup configuration. (See page 94.)
- The machine is not found on the network during the MFL-Pro Suite installation. (See page 95.)
- The machine cannot print or scan over the network. (See page 96.)
- The machine is not found on the network even after successful installation. (See page 96.)
- I'm using security software. (See page 98.)
- I want to check my network devices are working properly. (See page 99.)

### I cannot complete the wireless network setup configuration.

| Question              | Interface | Solution                                                                                                    |
|-----------------------|-----------|----------------------------------------------------------------------------------------------------|
| Is your SSID correct? | wireless  | ■ Reconfirm and choose the correct SSID.                                                                                                    |
|                       |           | <ul> <li>The default SSID may be provided on a label attached to the wireless<br/>access point/router. Or the manufacturer's name or model no. of the<br/>wireless access point/router may be used as the default SSID.</li> </ul> |
|                       |           | <ul> <li>See the instructions supplied with your wireless access point/router<br/>for information on how to find the SSID.</li> </ul>                                                                                              |
|                       |           | <ul> <li>Ask the manufacturer of your wireless access point/router or ask to<br/>your Internet provider or network administrator.</li> </ul>                                                                                       |
|                       |           | ■ For information on what the SSID is, see SSID (Service Set Identifier) and channels on page 19.                                                                                                    |

### I cannot complete the wireless network setup configuration. (continued)

| Question                                                                                                    | Interface | Solution                                                                                                    |
|----------------------------------------------------------------------------------------------------|-----------|----------------------------------------------------------------------------------------------------|
| Is your Network Key                                                                                                    | wireless  | ■ Reconfirm and choose the correct Network Key.                                                                                                    |
| correct?                                                                                                    |           | <ul> <li>The default Network Key may be provided on a label attached to the<br/>wireless access point/router.</li> </ul>                                                                                                    |
|                                                                                                    |           | <ul> <li>See the instructions supplied with your wireless access point/router<br/>for information on how to find the Network Key.</li> </ul>                                                                                                    |
|                                                                                                    |           | <ul> <li>Ask the manufacturer of your wireless access point/router or ask your<br/>Internet provider or network administrator.</li> </ul>                                                                                                    |
|                                                                                                    |           | ■ For information on what the Network Key is, see <i>Network Key</i> on page 20.                                                                                                    |
| Are you using MAC address filtering?                                                                                                    | wireless  | Confirm that the MAC address of the Brother machine is allowed in the filter. You can find the MAC address from the machine's control panel. (See MAC Address on page 75.)                                                                               |
| Is your wireless access                                                                                                    | wireless  | ■ You should type the correct SSID name or Network Key by hand.                                                                                                    |
| point/router in stealth mode?                                                                                                    |           | ■ Check the SSID name or the Network Key in the instructions supplied with your wireless access point/router and reconfigure the wireless network setup. (For more information, see Configuring your machine when the SSID is not broadcast on page 29.) |
| I have checked and tried all<br>of the above, but still cannot<br>complete the wireless<br>configuration. Is there<br>anything else I can do? | wireless  | Use the Network Connection Repair Tool. (See (Windows®) Confirming the IP address and the Subnet Mask using the Network Connection Repair Tool. on page 97.)                                                                                             |

## The machine is not found on the network during the MFL-Pro Suite installation.

| Question                                                              | Interface | Solution                                                                                                    |  |                        |
|-----------------------------------------------------------------------|-----------|----------------------------------------------------------------------------------------------------|--|------------------------|
|                                                                       | wired/    | ■ Confirm your settings on the installer dialog.                                                                                           |  |                        |
| software?                                                             | wireless  | Allow network access to the following programs if your security software<br>displays an alert message during MFL-Pro Suite installation.   |  |                        |
|                                                                       |           | BrC3Rgin.exe                                                                                                    |  |                        |
|                                                                       |           | BrnIPMon                                                                                                    |  |                        |
|                                                                       |           | Brother Status Monitor (Network)                                                                                                    |  |                        |
|                                                                       |           | ControlCenter Program                                                                                                    |  |                        |
|                                                                       |           | Generic Host Process f                                                                                                    |  |                        |
|                                                                       |           | Setup.exe                                                                                                    |  |                        |
|                                                                       |           |                                                                                                    |  | Spooler SubSysytem App |
|                                                                       |           |                                                                                                    |  | wdsw MFC Application   |
|                                                                       |           | ■ For more information about security software, see <i>I'm using security software</i> . on page 98.                                       |  |                        |
| Is your machine placed too far from the wireless access point/router? | wireless  | Place your machine within about 3.3 feet (1 meter) from the wireless access point/router when you configure the wireless network settings. |  |                        |

### The machine is not found on the network during the MFL-Pro Suite installation. (continued)

| Question                                                                                                    | Interface | Solution                                                                                      |
|----------------------------------------------------------------------------------------------------|-----------|-----------------------------------------------------------------------------------------------|
| Are there any obstructions (walls or furniture, for example) between your machine and the wireless access point/router?                                  | wireless  | Move your machine to an obstruction-free area, or closer to the wireless access point/router. |
| Is there a wireless computer, Bluetooth supported device, microwave oven or digital cordless phone near the machine or the wireless access point/router? | wireless  | Move all the devices away from the machine or wireless access point/router.                   |

# The machine cannot print or scan over the network. The machine is not found on the network even after successful installation.

| Question                         | Interface          | Solution                                                                                                    |  |                                                                                                    |
|----------------------------------|--------------------|----------------------------------------------------------------------------------------------------|--|----------------------------------------------------------------------------------------------------|
| Are you using security software? | wired/<br>wireless | See I'm using security software. on page 98.                                                                                                    |  |                                                                                                    |
| Is your machine assigned         | wired/             | ■ Confirming the IP address and the Subnet Mask                                                                                                    |  |                                                                                                    |
| with an available IP address?    | wireless           | Verify that both the IP addresses and Subnet Masks of your computer and the Brother machine are correct and located on the same network.                                                                                   |  |                                                                                                    |
|                                  |                    | For more information on how to verify the IP address and the Subnet Mask, ask the network administrator or visit the Brother Solutions Center at <a href="http://solutions.brother.com/">http://solutions.brother.com/</a> |  |                                                                                                    |
|                                  |                    | (Windows <sup>®</sup> ) If you cannot print to your machine over the network, and the network setting confirmation screen appears, do one of the following.                                                                |  |                                                                                                    |
|                                  |                    | <ul> <li>Follow the on-screen instructions, and if the problem is solved, click<br/>Complete.</li> </ul>                                                                                                    |  |                                                                                                    |
|                                  |                    |                                                                                                    |  | <ul> <li>If the problem is not solved, click Next, and follow the on-screen<br/>instructions. The Network connection repair tool will automatically<br/>start and try to correct your network printing problem.</li> </ul> |
|                                  |                    | Note                                                                                                    |  |                                                                                                    |
|                                  |                    | If the User Account Control screen appears,                                                                                                    |  |                                                                                                    |
|                                  |                    | (Windows Vista <sup>®</sup> ) Click <b>Continue</b> .                                                                                                    |  |                                                                                                    |
|                                  |                    | (Windows <sup>®</sup> 7) Click <b>Yes</b> .                                                                                                    |  |                                                                                                    |
|                                  |                    | When you have completed the instructions click on <b>Print Test Page</b> from the tool. The test page will confirm the network connection to the machine is working.                                                       |  |                                                                                                    |

# The machine cannot print or scan over the network. The machine is not found on the network even after successful installation. (continued)

| Question                   | Interface | Solution                                                                                                    |
|----------------------------|-----------|----------------------------------------------------------------------------------------------------|
|                            |           | (Windows®)<br>Confirming the IP address and the Subnet Mask using the Network<br>Connection Repair Tool.                                                                                                    |
|                            |           | Use the Network Connection Repair Tool to fix the machine's network settings. It will assign the correct IP address and the Subnet Mask.                                                                                                    |
|                            |           | To use the Network Connection Repair Tool follow the steps below:                                                                                                    |
|                            |           | <b>☑</b> Note                                                                                                    |
|                            |           | <ul> <li>(Windows<sup>®</sup> 2000/XP/Windows Vista<sup>®</sup>/Windows<sup>®</sup> 7) Login into the<br/>network with the Administrator right.</li> </ul>                                                                                                    |
|                            |           | Make sure that the Brother machine is turned on and is network-<br>connected to your computer.                                                                                                    |
|                            |           | (Windows <sup>®</sup> 2000/XP, Windows Server <sup>®</sup> 2003/2008)     Click the <b>Start</b> button, <b>All Programs</b> ( <b>Programs</b> for Windows <sup>®</sup> 2000), <b>Accessories</b> and <b>Windows Explorer</b> , and then                                                         |
|                            |           | My Computer.                                                                                                    |
|                            |           | (Windows Vista <sup>®</sup> /Windows <sup>®</sup> 7)                                                                                                    |
|                            |           | Click the 🚳 button and <b>Computer</b> .                                                                                                    |
|                            |           | 2 Double-click Local Disk (C:), Program Files or<br>Program Files (x86), Browny02, Brother, BrotherNetTool.exe to<br>run the program.                                                                                                    |
|                            |           | Mote                                                                                                    |
|                            |           | If the User Account Control screen appears,                                                                                                    |
|                            |           | (Windows Vista <sup>®</sup> ) Click <b>Continue</b> .                                                                                                    |
|                            |           | (Windows <sup>®</sup> 7) Click <b>Yes</b> .                                                                                                    |
|                            |           | 3 Follow the on screen instructions.                                                                                                    |
|                            |           | 4 Check the diagnosis by printing the Network Configuration List.                                                                                                    |
|                            |           | If the correct IP address and the Subnet mask are still not assigned even after using the Network Connection Repair Tool, ask the network administrator for this information, or visit the Brother Solutions Center at <a href="http://solutions.brother.com/">http://solutions.brother.com/</a> |
| Did your previous printing | wired/    | If the failed printing job is still in the print queue of your computer delete it.                                                                                                    |
| job fail?                  | wireless  | ■ (Windows <sup>®</sup> )                                                                                                    |
|                            |           | Double-click the printer icon in the <b>Printers and Faxes</b> ( <b>Printers</b> for Windows <sup>®</sup> 2000 and Windows Vista <sup>®</sup> / <b>Devices and Printers</b> for                                                                                                    |
|                            |           | Windows® 2000 and Windows Vista®/Devices and Printers for Windows® 7) folder. Choose the Cancel All Documents in the Printer                                                                                                    |
|                            |           | menu.                                                                                                    |

# The machine cannot print or scan over the network. The machine is not found on the network even after successful installation. (continued)

| Question                                                                                                    | Interface          | Solution                                                                                                    |
|----------------------------------------------------------------------------------------------------|--------------------|----------------------------------------------------------------------------------------------------|
| Are you connecting the Brother machine to the                                                                                | wireless           | ■ Print the WLAN Report to confirm the state of a wireless connection. (For how to print, see <i>Printing the WLAN Report</i> on page 79.) |
| network using wireless capabilities?                                                                                         |                    | If there is an error code on the printed WLAN report see <i>Troubleshooting</i> in the <i>Quick Setup Guide</i> .                          |
|                                                                                                    |                    | ■ See The machine is not found on the network during the MFL-Pro Suite installation. on page 95.                                           |
| I have checked and tried all<br>of above, however the<br>machine does not<br>print/scan. Is there anything<br>else I can do? | wired/<br>wireless | Uninstall the MFL-Pro Suite and reinstall it.                                                                                              |

### I'm using security software.

| Question                                                                                                    | Interface          | Solution                                                                                                    |
|----------------------------------------------------------------------------------------------------|--------------------|----------------------------------------------------------------------------------------------------|
| Did you choose to accept the security alert dialog during the MFL-Pro Suite or BRAdmin Light installation or when using the printing/scanning features? | wired/<br>wireless | If you did not choose to accept the security alert dialog, the firewall function of your security software may be rejecting access. Some security software might block access without showing a security alert dialog. To allow access, see the instructions of your security software or ask the manufacturer.  Note  Allow access when the alert message to block the following programs of the security software appears during the MFL-Pro Suite installation.  BrC3Rgin.exe  BrnIPMon  Brother Status Monitor (Network)  ControlCenter Program  Generic Host Process f  Setup.exe  Spooler SubSysytem App  wdsw MFC Application |
| I want to know the necessary port number for the security software settings.                                                                            | wired/<br>wireless | The following port numbers are used for Brother network features:  ■ Network scanning → Port number 54925 / Protocol UDP  ■ PC-FAX RX → Port number 54926 / Protocol UDP  ■ Network scanning/printing, PC-FAX RX, Remote Setup → Port number 137 / Protocol UDP  ■ BRAdmin Light → Port number 161 / Protocol UDP  For details on how to open the port, see the instructions of the security software or ask the manufacturer.                                                                                                    |

## I want to check my network devices are working properly.

| Question                                                               | Interface          | Solution                                                                                                    |
|------------------------------------------------------------------------|--------------------|----------------------------------------------------------------------------------------------------|
| Is your Brother machine, access point/router or network hub turned on? | wired/<br>wireless | Make sure you have confirmed all instructions in <i>Make sure that the following items are configured before reading this chapter.</i> on page 94.                                                    |
| Where can I find the machine's network settings, such as IP address?   | wired/<br>wireless | Printing the Network Configuration List. See <i>Printing the Network</i> Configuration List on page 78.                                                                                               |
| Check the <b>Link Status</b> in the Network Configuration              | wired/<br>wireless | Printing the Network Configuration List and check that<br>Ethernet Link Status or Wireless Link Status is Link OK.                                                                                    |
| List.                                                                  |                    | If the Link Status shows <b>Link Down</b> or <b>Failed to Associate</b> , start over again from the <i>Make sure that the following items are configured before reading this chapter.</i> on page 94. |
| Is the Brother machine connecting to the wireless                      | wireless           | Print the WLAN Report to confirm the state of a wireless connection. (For how to print, see <i>Printing the WLAN Report</i> on page 79.)                                                              |
| network?                                                               |                    | If there is an error code on the printed WLAN report see <i>Troubleshooting</i> in the <i>Quick Setup Guide</i> .                                                                                     |

# A

# Appendix A

## **Using services**

A service is a resource that can be accessed by computers that wish to print to the Brother print server. The Brother print server provides the following predefined services.

| Service (Example) | Definition                                                      |
|-------------------|-----------------------------------------------------------------|
| BINARY_P1         | TCP/IP binary, NetBIOS service                                  |
| TEXT_P1           | TCP/IP text service (adds carriage return after each line feed) |
| BRNxxxxxxxxxx     | TCP/IP binary                                                   |

Where xxxxxxxxxx is your machine's MAC Address / Ethernet Address.

# Other ways to set the IP address (for advanced users and administrators)

For information on how to configure your machine for a network using the BRAdmin Light utility, see *Setting* up the *IP* address and subnet mask on page 12.

### Using DHCP to configure the IP address

The Dynamic Host Configuration Protocol (DHCP) is one of several automated mechanisms for IP address allocation. If you have a DHCP server in your network, the print server will automatically obtain its IP address from DHCP server and register its name with any RFC 1001 and 1002-compliant dynamic name services.

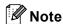

If you do not want your print server configured via DHCP, BOOTP or RARP, you must set the BOOT METHOD to static so that the print server has a static IP address. This will prevent the print server from trying to obtain an IP address from any of these systems. To change the BOOT METHOD, use the BRAdmin Light utility.

### Using RARP to configure the IP address

The Brother print server's IP address can be configured using the Reverse ARP (RARP) facility on your host computer. This is done by editing the /etc/ethers file (if this file does not exist, you can create it) with an entry similar to the following:

```
00:80:77:31:01:07 BRN008077310107 (or BRW008077310107 for a wireless network)
```

Where the first entry is the MAC Address (Ethernet Address) of the print server and the second entry is the name of the print server (the name must be the same as the one you put in the /etc/hosts file).

If the RARP daemon is not already running, start it (depending on the system the command can be rarpd, rarpd -a, in.rarpd -a or something else; type  $man\ rarpd$  or refer to your system documentation for additional information). To verify that the RARP daemon is running on a Berkeley UNIX® based system, type the following command:

```
ps -ax | grep -v grep | grep rarpd
```

For AT&T UNIX®-based systems, type:

```
ps -ef | grep -v grep | grep rarpd
```

The Brother print server will get the IP address from the RARP daemon when the machine is powered on.

#### Using BOOTP to configure the IP address

BOOTP is an alternative to RARP that has the advantage of allowing configuration of the subnet mask and gateway. In order to use BOOTP to configure the IP address make sure that BOOTP is installed and running on your host computer (it should appear in the /etc/services file on your host as a real service; type man bootpd or refer to your system documentation for information). BOOTP is usually started up via the /etc/inetd.conf file, so you may need to enable it by removing the "#" in front of the bootp entry in that file. For example, a typical bootp entry in the /etc/inetd.conf file would be:

#bootp dgram udp wait /usr/etc/bootpd bootpd -i

Depending on the system, this entry might be called "bootps" instead of "bootp".

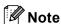

In order to enable BOOTP, simply use an editor to delete the "#" (if there is no "#", then BOOTP is already enabled). Then edit the BOOTP configuration file (usually /etc/bootptab) and enter the name, network type (1 for Ethernet), MAC Address (Ethernet Address) and the IP address, subnet mask and gateway of the print server. Unfortunately, the exact format for doing this is not standardized, so you will need to refer to your system documentation to determine how to enter this information (many UNIX® systems also have template examples in the bootptab file that you can use for reference). Some examples of typical /etc/bootptab entries include: ("BRN" below is "BRW" for a wireless network.)

```
BRN008077310107 1 00:80:77:31:01:07 192.189.207.3 and:
```

BRN008077310107:ht=ethernet:ha=008077310107:\ip=192.189.207.3:

Certain BOOTP host software implementations will not respond to BOOTP requests if you have not included a download filename in the configuration file; if this is the case, simply create a null file on the host and specify the name of this file and its path in the configuration file.

As with RARP, the print server will load its IP address from the BOOTP server when the machine is powered on.

#### Using APIPA to configure the IP address

The Brother print server supports the Automatic Private IP Addressing (APIPA) protocol. With APIPA, DHCP clients automatically configure an IP address and subnet mask when a DHCP server is not available. The device chooses it's own IP address in the range 169.254.1.0 through to 169.254.254.255. The subnet mask is automatically set to 255.255.0.0 and the gateway address is set to 0.0.0.0.

By default, the APIPA protocol is enabled. If you want to disable the APIPA protocol, you can disable it using control panel of the machine. For more information, see *APIPA* on page 71.

#### Using ARP to configure the IP address

If you are unable to use the BRAdmin application and your network does not use a DHCP server, you can also use the ARP command. The ARP command is available on Windows<sup>®</sup> systems that have TCP/IP installed as well as UNIX<sup>®</sup> systems. To use ARP enter the following command at the command prompt:

```
arp -s ipaddress ethernetaddress
```

Where ethernetaddress is the Ethernet address (MAC address) of the print server and ipaddress is the IP address of the print server. For example:

#### ■ Windows®

Windows<sup>®</sup> systems require the dash "-" character between each digit of the MAC Address (Ethernet Address).

```
arp -s 192.168.1.2 00-80-77-31-01-07
```

#### ■ UNIX<sup>®</sup>/Linux<sup>®</sup>

Typically, UNIX<sup>®</sup> and Linux<sup>®</sup> systems require the colon ":" character between each digit of the MAC Address (Ethernet Address).

```
arp -s 192.168.1.2 00:80:77:31:01:07
```

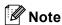

You must be on the same Ethernet segment (that is, there cannot be a router between the print server and operating system) to use the arp -s command.

If there is a router, you may use BOOTP or other methods described in this chapter to enter the IP address. If your Administrator has configured the system to deliver IP addresses using BOOTP, DHCP or RARP your Brother print server can receive an IP address from any one of these IP address allocation systems. In which case, you will not need to use the ARP command. The ARP command only works once. For security reasons, once you have successfully configured the IP address of a Brother print server using the ARP command, you cannot use the ARP command again to change the address. The print server will ignore any attempts to do this. If you wish to change the IP address again, use factory reset the print server (which will then allow you to use the ARP command again).

To configure the print server and to verify the connection, enter the following command ping ipaddress where ipaddress is the IP address of the print server. For example, ping 192.189.207.2.

#### A

# Installation when using a Network Print Queue or Share (printer driver only)

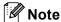

If you are going to connect to a shared printer on your network, we recommend that you ask your system administrator about the queue or share name for the printer prior to installation.

- 1 Start the CD-ROM installation menu program according to the Quick Setup Guide.
- 2 Choose the model name and your language (if necessary), and then click Advanced.
- 3 Click Printer Driver Only (for Network).
- Choose Standard and click Next.
- 5 Choose Network Shared Printer, and then click Next.
- 6 Choose your printer's queue, and then click **OK**.

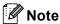

Contact your administrator if you are not sure about the location and name of the printer on the network.

Click Finish.

#### A

# Installation when using Web Services (Windows Vista<sup>®</sup> and Windows<sup>®</sup> 7)

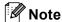

- You must configure the IP address on your machine before you proceed with this section. If you have not
  configured the IP address, see Configuring your machine for a network with an Ethernet cable connection
  (DCP-J715W, MFC-J615W and MFC-J630W only) on page 9 first.
- Verify the host computer and print server are either on the same subnet, or that the router is properly configured to pass data between the two devices.
- Only printer support is installed with Web Services.
- 1 Insert the installation CD-ROM.
- 2 Choose your CD-ROM drive/install/driver/gdi/32 or 64.
- 3 Choose your language and then double-click **DPInst.exe**.
- (Windows Vista<sup>®</sup>)
  - Click , then choose **Network**.

(Windows® 7)

- Click (7), Control Panel, Network and Internet, and then View network computers and devices.
- The machine's Web Services Name will be shown with the printer icon. Right click the machine you want to install.

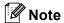

The Web Services Name for the Brother machine is your model name and the MAC Address (Ethernet Address) of your machine (e.g. Brother MFC-XXXX [XXXXXXXXXXXX]).

6 From the pull down menu, click Install.

### **Print server specifications**

#### Wired network (DCP-J715W, MFC-J615W and MFC-J630W only)

Network Board Model name NC-210h

LAN

You can connect your machine to a network for Network Printing, Network Scanning,

and PC Fax Send <sup>1</sup>, PC Fax Receive <sup>1</sup> (Windows<sup>®</sup> only) and Remote Setup <sup>1</sup>. Also

included is Brother BRAdmin Light <sup>2</sup> Network Management software.

**Support for** 

Windows<sup>®</sup> 2000 Professional, Windows<sup>®</sup> XP.

Windows<sup>®</sup> XP Professional x64 Edition, Windows Vista<sup>®</sup>, Windows<sup>®</sup> 7, Windows Server<sup>®</sup> 2003/2003 x64 Edition/2003 R2/2003 R2 x64 Edition <sup>3</sup> and Windows Server<sup>®</sup>

2008/2008 R2<sup>3</sup>

Mac OS X 10.4.11 - 10.5.x - 10.6.x 4

**Protocols** 

IPv4: ARP, RARP, BOOTP, DHCP, APIPA (Auto IP),

WINS/NetBIOS name resolution, DNS Resolver, mDNS, LLMNR responder, LPR/LPD, Custom Raw Port/Port9100,

FTP Server, SNMPv1, TFTP server, ICMP, Web Services (Print), LLTD responder

Network Type Management utilities <sup>5</sup>

Ethernet 10/100 BASE-TX Auto Negotiation

BRAdmin Light for Windows® 2000 Professional, Windows® XP,

Windows® XP Professional x64 Edition, Windows Vista®, Windows® 7 and

Mac OS X 10.4.11 - 10.5.x - 10.6.x

BRAdmin Professional 3 for Windows<sup>®</sup> 2000 Professional, Windows<sup>®</sup> XP, Windows<sup>®</sup> XP Professional x64 Edition, Windows Vista<sup>®</sup> and Windows<sup>®</sup> 7

Web BRAdmin  $^{5}$  for Windows  $^{8}$  2000 Professional, Windows  $^{8}$  XP,

Windows® XP Professional x64 Edition, Windows Vista® and Windows® 7

Client computers with a web browser supporting Java.

Not available for DCP-J715W.

If you require more advanced printer management, use the latest Brother BRAdmin Professional 3 utility version that is available as a download from http://solutions.brother.com/

Printing only for Windows Server<sup>®</sup> 2003/2008

<sup>&</sup>lt;sup>4</sup> For the latest driver updates for the Mac OS X you are using, visit us at http://solutions.brother.com/

Web BRAdmin and BRAdmin Professional 3 are available as a download from http://solutions.brother.com/

#### Wireless network

**Network Board Model** 

name

NC-220w

**LAN** You can connect your machine to a network for Network Printing, Network

Scanning, and PC Fax Send <sup>1</sup>, PC Fax Receive <sup>2</sup> (Windows<sup>®</sup> only) and Remote Setup <sup>2</sup>. Also included is Brother BRAdmin Light <sup>3</sup> Network

Management software.

Support for Windows® 2000 Professional, Windows® XP,

Windows<sup>®</sup> XP Professional x64 Edition, Windows Vista<sup>®</sup>, Windows<sup>®</sup> 7, Windows Server<sup>®</sup> 2003/2003 x64 Edition/2003 R2/2003 R2 x64 Edition <sup>4</sup> and

Windows Server® 2008/2008 R2 4

Mac OS X 10.4.11 - 10.5.x - 10.6.x <sup>5</sup>

**Protocols** IPv4: ARP, RARP, BOOTP, DHCP, APIPA (Auto IP),

WINS/NetBIOS name resolution, DNS Resolver, mDNS, LLMNR responder, LPR/LPD, Custom Raw Port/Port9100,

FTP Server, SNMPv1, TFTP server, ICMP, Web Services (Print), LLTD responder

Network Type IEEE 802.11 b/g (Wireless LAN)

**Management utilities** <sup>6</sup> BRAdmin Light for Windows<sup>®</sup> 2000 Professional, Windows<sup>®</sup> XP,

Windows® XP Professional x64 Edition, Windows Vista®, Windows® 7 and

Mac OS X 10.4.11 - 10.5.x - 10.6.x

BRAdmin Professional 3 for Windows<sup>®</sup> 2000 Professional, Windows<sup>®</sup> XP, Windows<sup>®</sup> XP Professional x64 Edition, Windows Vista<sup>®</sup> and Windows<sup>®</sup> 7

Web BRAdmin <sup>6</sup> for Windows<sup>®</sup> 2000 Professional, Windows<sup>®</sup> XP,

Windows<sup>®</sup> XP Professional x64 Edition, Windows Vista<sup>®</sup> and Windows<sup>®</sup> 7

Client computers with a web browser supporting Java.

Frequency 2412-2472 MHz

RF channels USA/Canada 1-11

Others 1-13

Communication mode

Infrastructure, Ad-hoc (802.11b only)

Data rates

802.11b 11/5.5/2/1 Mbps

802.11g

54/48/36/24/18/12/11/9/6/5.5/2/1 Mbps

Link distance

70m (233 ft.) at lowest data rate (The distance rate will vary upon environment

and other equipment location.)

**Network Security** 

SSID (32 chr), WEP 64/128 bit, WPA-PSK (TKIP/AES), WPA2-PSK (AES)

Setup Support Utility (One-Push method)

Wi-Fi Protected Setup, AOSS™

- Not available for DCP models.
- Not available for DCP models, MFC-J265W, MFC-J270W, MFC-J410W and MFC-J415W
- If you require more advanced printer management, use the latest Brother BRAdmin Professional 3 utility version that is available as a download from http://solutions.brother.com/
- <sup>4</sup> Printing only for Windows Server<sup>®</sup> 2003/2008
- <sup>5</sup> For the latest driver updates for the Mac OS X you are using, visit us at <a href="http://solutions.brother.com/">http://solutions.brother.com/</a>
- <sup>6</sup> Web BRAdmin and BRAdmin Professional 3 are available as a download from http://solutions.brother.com/

## **Function table and default factory settings**

#### For DCP-J315W, DCP-J515W, MFC-J265W, MFC-J270W, MFC-J410W and MFC-J415W

| Level1  | Level2         | Level3      | Options                                                          |
|---------|----------------|-------------|------------------------------------------------------------------|
| Network | TCP/IP         | BOOT Method | Auto/Static/RARP/BOOTP/DHCP                                      |
|         |                | IP Address  | [000-255].[000-255].[000-255].[000-255].                         |
|         |                |             | [000].[000].[000].                                               |
|         |                | Subnet Mask | [000-255].[000-255].[000-255].[000-255].                         |
|         |                |             | [000].[000].[000].                                               |
|         |                | Gateway     | [000-255].[000-255].[000-255].[000-255].                         |
|         |                |             | [000].[000].[000]                                                |
|         |                | Node Name   | BRWxxxxxxxxxxx= (your machine's Ethernet address)                |
|         |                |             | (up to 15 characters)                                            |
|         |                | WINS Config | Auto/Static                                                      |
|         |                | WINS Server | Primary/Secondary                                                |
|         |                |             | [000-255].[000-255].[000-255].[000-255].                         |
|         |                |             | [000].[000].[000]                                                |
|         |                | DNS Server  | Primary/Secondary                                                |
|         |                |             | [000-255].[000-255].[000-255].[000-255].                         |
|         |                |             | [000].[000].[000]                                                |
|         |                | APIPA       | On/Off                                                           |
|         | Setup Wizard   | _           | (Choose SSID from list or manually add SSID)                     |
|         | WPS/AOSS       | _           |                                                                  |
|         | WPS w/PIN Code | _           |                                                                  |
|         | WLAN Status    | Status      | Active(11b)/Active(11g)/ Connection Fail/Confirm I/F/AOSS Active |
|         |                | Signal      | Signal:Strong/Signal:Medium/Signal:Weak/Signal:None              |
|         |                | SSID        | (Shows SSID with up to 32 digits)                                |
|         |                | Comm. Mode  | Ad-hoc/Infrastructure                                            |
|         | MAC Address    |             |                                                                  |
|         | WLAN Enable    |             | On/ <b>Off</b>                                                   |
|         | Network Reset  |             |                                                                  |
|         |                |             |                                                                  |

#### For DCP-J715W, MFC-J615W and MFC-J630W

| Level1  | Level2    | Level3      | Options1    | Options2                                         |
|---------|-----------|-------------|-------------|--------------------------------------------------|
| Network | Wired LAN | TCP/IP      | BOOT Method | Auto/Static/RARP/BOOTP/DHCP                      |
|         |           |             | IP Address  | [000-255].[000-255].                             |
|         |           |             |             | [000-255].[000-255].                             |
|         |           |             |             | [000].[000].[000].                               |
|         |           |             | Subnet Mask | [000-255].[000-255].                             |
|         |           |             |             | [000-255].[000-255].                             |
|         |           |             |             | [000].[000].[000].                               |
|         |           |             | Gateway     | [000-255].[000-255].                             |
|         |           |             |             | [000-255].[000-255].                             |
|         |           |             |             | [000].[000].[000]                                |
|         |           |             | Node Name   | BRNXXXXXXXXXXX (your machine's Ethernet address) |
|         |           |             |             | (up to 15 characters)                            |
|         |           |             | WINS Config | Auto/Static                                      |
|         |           |             | WINS Server | Primary/Secondary                                |
|         |           |             |             | [000-255].[000-255].<br>[000-255].[000-255].     |
|         |           |             |             | [000].[000].[000]                                |
|         |           |             | DNS Server  | Primary/Secondary                                |
|         |           |             |             | [000-255].[000-255].                             |
|         |           |             |             | [000-255].[000-255].                             |
|         |           |             |             | [000].[000].[000]                                |
|         |           |             | APIPA       | On/Off                                           |
|         |           | Ethernet    |             | <b>Auto/</b> 100B-FD/100B-HD/10B-FD/10B-HD       |
|         |           | MAC Address |             |                                                  |
|         | WLAN      | TCP/IP      | BOOT Method | Auto/Static/RARP/BOOTP/DHCP                      |
|         |           |             | IP Address  | [000-255].[000-255].                             |
|         |           |             |             | [000-255].[000-255].                             |
|         |           |             |             | [000].[000].[000].                               |
|         |           |             | Subnet Mask | [000-255].[000-255].                             |
|         |           |             |             | [000-255].[000-255].                             |
|         |           |             |             | [000].[000].[000].                               |
|         |           |             | Gateway     | [000-255].[000-255].<br>[000-255].[000-255].     |
|         |           |             |             | [000].[000].[000]                                |

| Level1              | Level2           | Level3             | Options1    | Options2                                                         |
|---------------------|------------------|--------------------|-------------|------------------------------------------------------------------|
| Network (Continued) | WLAN (Continued) | TCP/IP (Continued) | Node Name   | BRWXXXXXXXXXXX (your machine's Ethernet address)                 |
| (Continued)         | (Continued)      | (Sonanasa)         |             | (up to 15 characters)                                            |
|                     |                  |                    | WINS Config | Auto/Static                                                      |
|                     |                  |                    | WINS Server | Primary/Secondary                                                |
|                     |                  |                    |             | [000-255].[000-255].<br>[000-255].[000-255].                     |
|                     |                  |                    |             | [000].[000].[000]                                                |
|                     |                  |                    | DNS Server  | Primary/Secondary                                                |
|                     |                  |                    |             | [000-255].[000-255].<br>[000-255].[000-255].                     |
|                     |                  |                    |             | [000].[000].[000]                                                |
|                     |                  |                    | APIPA       | On/Off                                                           |
|                     |                  | Setup Wizard       | _           | (Choose SSID from list or manually add SSID)                     |
|                     |                  | WPS/AOSS           | _           |                                                                  |
|                     |                  | WPS w/PIN Code     | _           |                                                                  |
|                     |                  | WLAN Status        | Status      | Active(11b)/Active(11g)/ Connection Fail/Confirm I/F/AOSS Active |
|                     |                  |                    | Signal      | Signal:Strong/Signal:Medium/<br>Signal:Weak/Signal:None          |
|                     |                  |                    | SSID        | (Shows SSID with up to 32 digits)                                |
|                     |                  |                    | Comm. Mode  | Ad-hoc/Infrastructure                                            |
|                     |                  | MAC Address        |             |                                                                  |
|                     | Network I/F      |                    |             | Wired LAN/WLAN                                                   |
|                     | Network Reset    |                    |             |                                                                  |

#### ■ The factory settings are shown in bold.

On connection to the network, the machine will automatically set the IP address and Subnet Mask to values appropriate for your network.

#### В

## **Entering Text**

#### For MFC models

When you are setting certain menu selections, you may need to enter text into the machine. Most number keys have three or four letters printed on keys. The keys for  $\mathbf{0}$ ,  $\mathbf{\#}$  and  $\mathbf{\times}$  do not have printed letters because they are used for special characters.

By pressing the correct number key repeatedly, you can access the character you want.

#### For setting wireless network options

| Press Key | one time | two times | three<br>times | four times | five times | six times | seven<br>times | eight<br>times |
|-----------|----------|-----------|----------------|------------|------------|-----------|----------------|----------------|
| 2         | а        | b         | С              | А          | В          | С         | 2              | а              |
| 3         | d        | е         | f              | D          | E          | F         | 3              | d              |
| 4         | g        | h         | i              | G          | Н          | I         | 4              | g              |
| 5         | j        | k         | 1              | J          | K          | L         | 5              | j              |
| 6         | m        | n         | 0              | M          | N          | 0         | 6              | m              |
| 7         | р        | q         | r              | s          | Р          | Q         | R              | S              |
| 8         | t        | u         | ٧              | T          | U          | V         | 8              | t              |
| 9         | W        | Х         | у              | Z          | W          | Χ         | Υ              | Z              |

#### For setting other menu selections

| Press Key | one time | two times | three times | four times |
|-----------|----------|-----------|-------------|------------|
| 2         | Α        | В         | С           | 2          |
| 3         | D        | Е         | F           | 3          |
| 4         | G        | Н         | 1           | 4          |
| 5         | J        | K         | L           | 5          |
| 6         | M        | N         | Ο           | 6          |
| 7         | Р        | Q         | R           | S          |
| 8         | Т        | U         | V           | 8          |
| 9         | W        | Χ         | Υ           | Z          |

#### **Inserting spaces**

To enter a space in a name, press ▶ twice between characters.

#### **Making corrections**

If you entered a letter incorrectly and want to change it, press ◀ to move the cursor under the incorrect character, press Clear. Re-enter the correct character. You can also back up and insert letters.

#### Special characters and symbols

Press \*, # or 0 repeatedly until you see the special character or symbol you want.

Press \* for (space)!"#\$%&'()\*+,-./

Press # for :; < = > ? @ [] ^ \_

Press **0** for 0 \ { | } ~

#### For DCP models

Press ▲, ▼, ◀ or ▶ to select a letter, and press **OK**. Select Al@ and press **OK** to cycle between upper case, lower case or special characters.

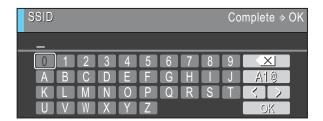

#### **Inserting spaces**

To enter a space, choose special characters. Then press  $\blacktriangle$ ,  $\blacktriangledown$ ,  $\blacktriangleleft$  or  $\blacktriangleright$  to select  $\blacksquare$ , and press **OK**.

#### **Making corrections**

If you entered an incorrect letter and want to change it, press  $\blacktriangle$ ,  $\blacktriangledown$ ,  $\blacktriangleleft$  or  $\blacktriangleright$  to select  $\bigcirc$  or  $\bigcirc$ . Press **OK** several times to move the cursor under the incorrect character. Then press  $\blacktriangle$ ,  $\blacktriangledown$ ,  $\blacktriangleleft$  or  $\blacktriangleright$  to select  $\bigcirc$ , and press **OK**. Re-enter the correct letter.

## **C** Index

| A                                   | L                              |            |
|-------------------------------------|--------------------------------|------------|
| Accessories and suppliesiii         | LLMNR                          | 8          |
| AES20                               | LPR/LPD                        |            |
| AOSS™24, 32, 48, 72                 |                                |            |
| APIPA                               | M                              |            |
| ARP                                 | 101                            |            |
| Authentication                      | MAC Address                    | 75         |
|                                     | Macintosh Printing             |            |
| В                                   | mDNS                           |            |
| BINARY P1                           | N                              |            |
| BOOTP                               |                                |            |
| BRAdmin Light                       | NetBIOS name resolution        | 7          |
| BRAdmin Professional 3              | Network Configuration List     | 78         |
| Brother                             | Network Connection Repair Tool |            |
| accessories and suppliesiii         | Network Key                    |            |
| Brother installer application24, 26 | Network Printing               |            |
| Brother Solutions Center            | Network Shared Printing        |            |
| , 1,1                               | Node Name                      |            |
| <u>C</u>                            | 0                              |            |
| Channels19                          |                                |            |
| Control Panel65                     | Open system                    | 19         |
| Custom Raw Port8                    | Operating systems              |            |
| D                                   | P                              |            |
| DHCP7, 100                          | PBC                            | 24, 32, 72 |
| DNS Client                          | Peer-to-Peer                   |            |
| DNS Server71                        | PIN Method                     |            |
| Driver Deployment Wizard1           | Print server setting           |            |
| _                                   | Protocol                       |            |
| <u>E</u>                            | В                              |            |
| Encryption20                        | <u>R</u>                       |            |
| •                                   | RARP                           | 7, 101     |
| F                                   | Remote Setup                   | •          |
| <u> </u>                            | Restoring the network settings | •          |
| Factory Default77                   | RFC 1001                       |            |
| G                                   | S                              |            |
| Gateway                             | Service                        | 100        |
|                                     | Shared key                     | 19         |
| I                                   | SNMP                           | 8          |
|                                     | Specifications                 | 106        |
| IP Address9, 66                     | SSID                           |            |
|                                     | Status Monitor                 | 1          |
|                                     | Subnet Mask                    | 10, 67     |

Index

### Т

| TCP/IP                                        | ,                      |
|-----------------------------------------------|------------------------|
| Text entering special characters TEXT_P1 TKIP | 112<br>113<br>100      |
| TRIF                                          | 20                     |
| W                                             |                        |
| Web BRAdmin                                   | 3                      |
| Web Services                                  | 8, 105                 |
| WEP                                           | 20                     |
| Wi-Fi Protected Setup2                        | 24, 25, 32, 34, 48, 72 |
| WINS                                          | 7                      |
| WINS Config                                   | 69                     |
| WINS Server                                   |                        |
| Wireless network                              |                        |
| WPA-PSK/WPA2-PSK                              |                        |